## **OMRON**

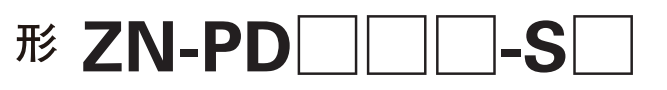

エアパーティクルセンサ

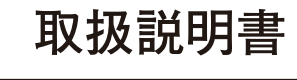

このたびは、本製品をお買い上げいただきまして、まことにありがとう ございます。

- ご使用に際しては、次の内容をお守りください。
- ・電気の知識を有する専門家が扱ってください。 ・この取扱説明書をよくお読みになり、十分にご理解のうえ、
- 正しくご使用ください。 ・この取扱説明書はいつでも参照できるように大切に保管し
- てください。

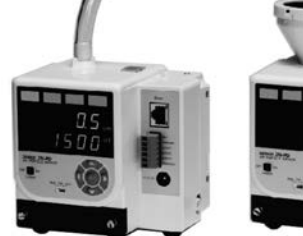

# (  $\epsilon$

<u> HERBITAN MENDELI</u>

## オムロン株式会社

© OMRON Corporation 2009 All Rights Reserved.

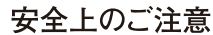

#### ●警告表示の意味

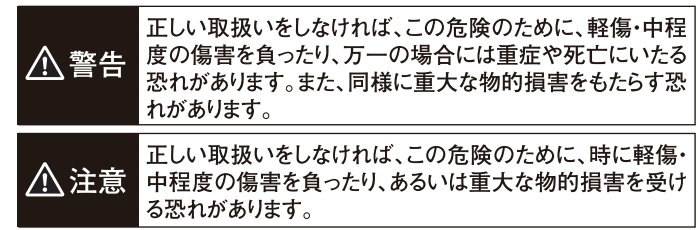

#### ●図記号の意味

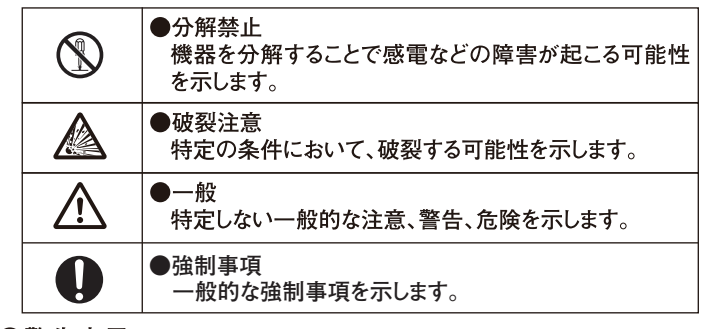

#### ●警告表示

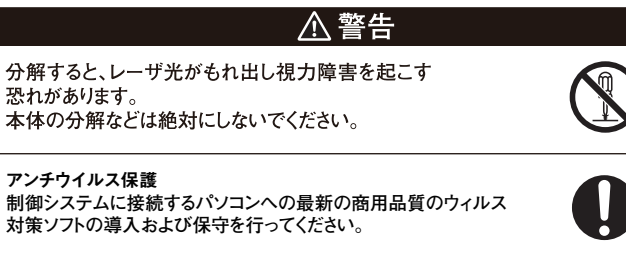

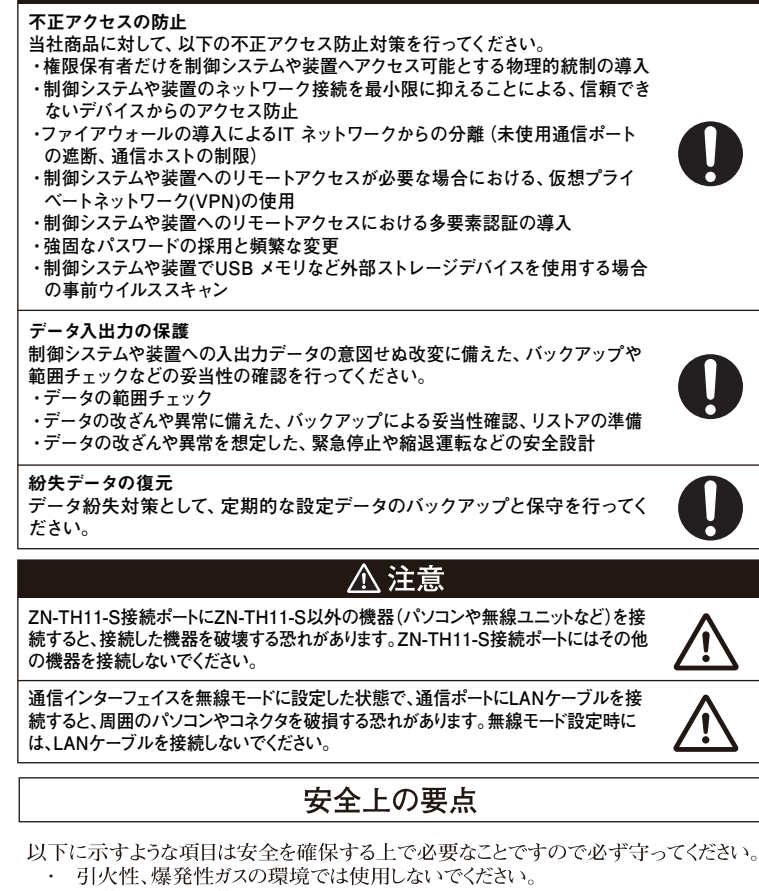

- 屋外に設置して使用することは避けてください。
- ・ DCケーブルは、必ず本製品付属のもの(形ZN9-ED0□-S)をご使用下さい。
- ・ DCヮーフルは、必り 本髪品内偶のもの(ルムN9-EDの\_」-5)をこ 皮用 rev。<br>・ DCケーブル(形ZN9-ED0\_-S)は、オプション(別売り)としても購入できます。<br>・ ACアダプタは、必ず本製品付属のものをご使用下さい。
- 
- $\sim$ ACアダプタ及びDCケーブルに定格電圧を超える電圧が印加されると、発煙の 恐れがあります。定格を超える電源は接続しないでください。定格を超える電圧が かかることが想定される場合には、保護機器などを使用し、電源電圧が定格電圧 を超えないようにしてください。

廃棄するときは、産業廃棄物として処理してください。

#### ■対応規格

 $-EN61326-1$ 

·Electromagnetic environment : Industrial electromagnetic environment (EN/IEC 61326-1 Table 2)

#### 使用上の注意

- 1. 下記の設置場所では使用しないでください。
- 周囲温度が定格の範囲を超える場所
- 、<br>温度変化が急激な場所 (結露する場所)
- 相対湿度が定格の範囲を超える場所
- 腐食性ガス、可燃性ガスがある場所
- ・ ミスト、液滴、粗大粒子、繊維、塩分、金属粉など、もしくは大量の粒子がある場所
- ・ 振動や衝撃が直接加わる場所
- 直射日光があたる場所
- ・ 水・油・化学薬品の飛沫がある場所
- 強磁界、強電界がある場所
- 2. 配線について
- -------<br>電源ケーブルに フェライトコアを取り付けることで、他機器に与えるノイズや他機器 ーー<br>より受けるノイズを軽減することができます。

付属のフェライトコアを下図のように2重に巻きつけてください。

DCケーブル使用時(形ZN-PD□□□-SA)

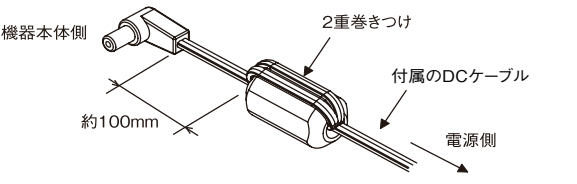

· 形ZN-PD□□□-SAをご使用の際には、付属のDCケーブルの白いラインが スっている方を電源(DC18~25V)に 、ラインが入ってない方をOVに接続してく ださい。

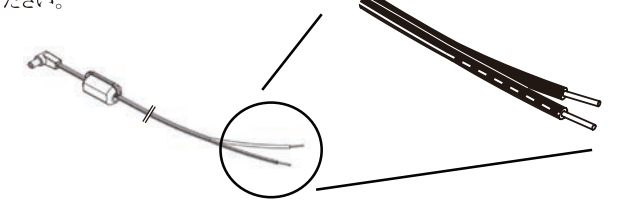

- 高圧線、動力線と当製品の配線は別配線としてください。同一配線あるいは同
- ーダクトにすると誘導を受け、誤動作あるいは破損の原因になることがあります。 入出力端子や通信ケーブルの着脱は、必ず電源を切った状態で行ってください 電源が入ったまま行うと故障の原因になります。
- 3. 設置について
- .......<br>・ 排気口から50mm以内には、他の機器などを設置しないでください。 ・ 以下のように縦置き方向に設置してご使用下さい。

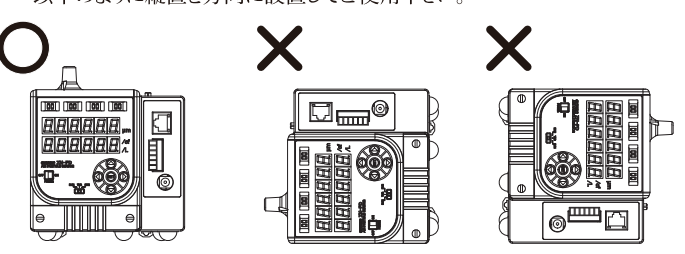

- 4. 暖機運転について
	- ・ 電源投入後、約2分間放置してからご使用ください。
- 5. 保守点検について
	- ・ 吸引口のプレフィルタについた埃は、定期的に清掃してください。交換用にフィルタ セット形ZN9-PF1-S(別売。微粒子タイプ用)および交換フィルタ形ZN9-PF2-S (別売。粗粒子タイプ用)も用意しております.
- ・ クリーン度の悪い環境にて長時間使用した場合はセンサ内部をクリーンな状態に するために、クリーニング用フィルタ形ZN9-PC1-S(別売)を使用し、清掃してくだ さい
- ・ 本製品の清掃には、シンナー、ベンゼン、アセトン、灯油類は使用しないでください。 取れにくい汚れには柔らかい布にアルコールを少量含ませて、ていねいに拭き取 ってください。
- ・ 本製品は有寿命部品(レーザダイオード、ファン)を使用しており、部品寿命による 測定停止を避けるために定期的な部品交換をお勧めします。
- 6. 形ZN-TH11-Sをご使用時にしきい値設定されている場合、形ZN-TH11-Sを交換 された際は必ずしきい値を再設定してください。
- 7. 別売りの形WZ-SR01を使用した無線通信は日本国内のみ使用可能です。

#### ■定格・性能

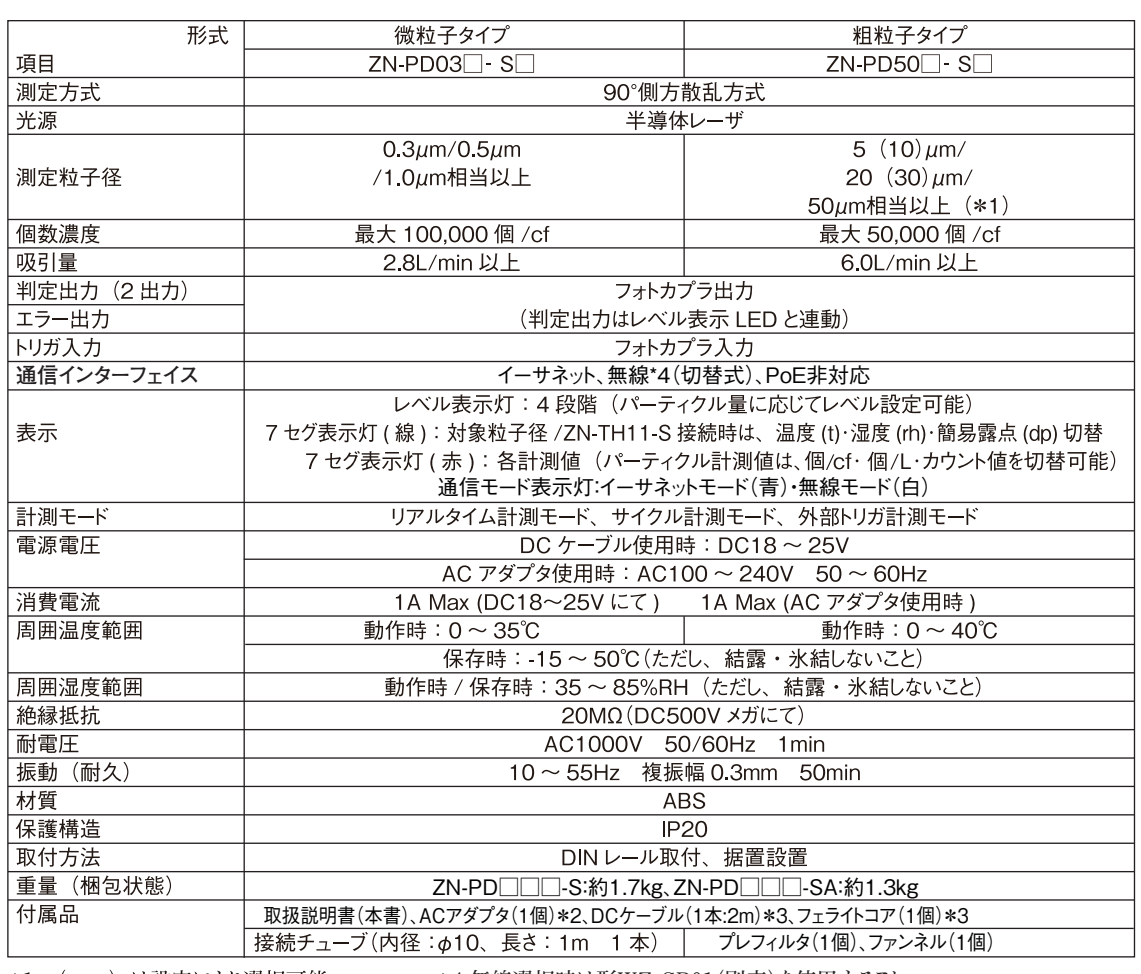

\*1:( − )は設定により選択可能。 \*4:無線選択時は形WZ-SR01(別売)を使用すること。 \*2: ZN-PD□□-SAを除く商品に付属しています。付属している電源コードは、AC100V用(日本仕様)です。 \*3: ZN-PD□□-SAのみに付属しています。日本以外の地域で使用する場合やDC電源を使用する場合は、ZN-PD□□-SAをご使用ください。

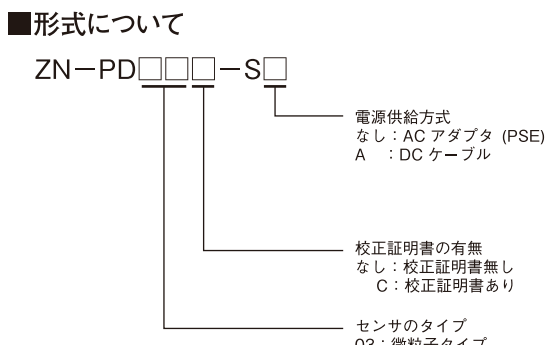

03: 微粒子タイプ 50: 粗粒子タイプ

#### ■外形図

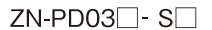

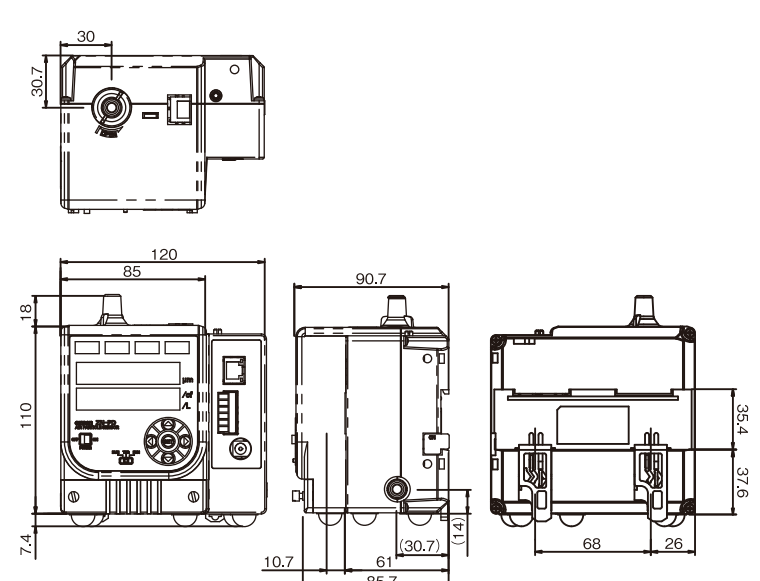

 $\phi$ 57. **small**<br>-0-

ZN-PD50<sup>-</sup>S□

#### ■入出力端子

דו וסואו

COMMON-IN

OUTPUT<sub>1</sub>

Ιουτρυτ2

OUTPUT3

COMMON-OUT

 $(1)$ INPUT トリガ入力用の入力端子です。

- $(2)$ COMMON-IN
- 入力端子(INPUT)用のコモン端子です。
- $(3)(4)$  OUTPUT1, OUTPUT2 THRモードで割り当てられた判定結果を出力します。
- $(5)$ OUTPUT3
- エラー発生時に出力します。

 $(6)$ COMMON-OUT

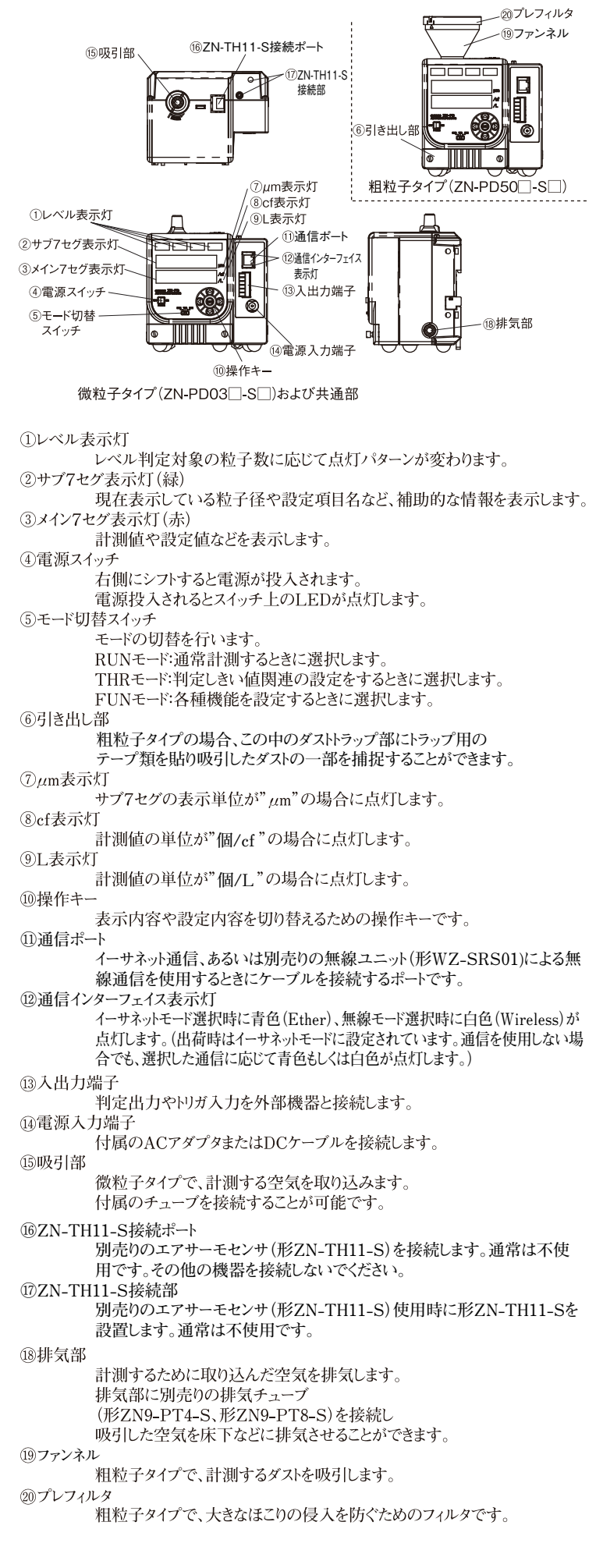

**通信インターフェイスがイーサネットモードであることを確認してください。(通信インターフェ イス表示灯:青色)通信ポートとパソコンを接続し、専用パソコンソフト("WaveIn-**

**spireES" 形ZN-SW11-S)を使用することができます。**

#### \*注意

・本製品とイーサネットハブまでの距離、または、本製品とパソコンまでの距離は

#### ■各部の名称・機能

**無線通信の設定など、詳細は別売りの形WZ-MLAN01に付属のCD-ROMマニュ アルを参照ください。** M3×6(締め付けトルク:0.4~0.5N・m) M4×25(締め付けトルク:0.6~0.8N・m) 形WZ9-BR01

### ■メンテナンス

形WZ-SRS

#### 1.プレフィルタの取り外し(微粒子タイプ)

微粒子タイプのプレフィルタを清掃する場合は、 以下の手順に従って取り外してください。

#### (1) 電源をOFFにします。

(2) 吸引口を反時計まわりに回して本体からはずします。 (3) プレフィルタは、ピンセットなどでつまんで、 吸引口から取り外してください。 (4)プレフィルタの清掃後、吸引口を本体に挿入し 時計まわりに回して固定してください。

(5)プレフィルタを交換する場合は、別売りの

フィルタセット形ZN9-PF1-Sごと交換ください。

2.プレフィルタの取り外し(粗粒子タイプ)

粗粒子タイプのプレフィルタを清掃する場合は、 以下の手順に従って取り外してください。

#### (1) 電源をOFFにします。

(2)吸引部を反時計まわりに回して本体からはずします。 (3) さらにプレフィルタを反時計まわりに回して 吸引部から取り外します。

(4) プレフィルタの清掃後、プレフィルタを吸引部に取り付け、 吸引部を本体に挿入し時計まわりに回して固定してください。 (5)プレフィルタを交換する場合は、別売りの 交換フィルタ形ZN9-PF2-Sを交換ください。

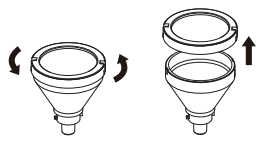

#### 3.内部清掃

(1)別売りオプションのクリーニング用フィルタ (形ZN9-PC1-S)を吸引チューブに取り付けます。 (2)その状態で、15分程度、動作させてください。 (3)その後、測定値が5分間で数個以下になれば、 清掃完了です。数個以下にならなければ、 引き続き動作させてください。 (4)清掃完了後、吸引チューブからクリーニング用 フィルタをはずしてください。

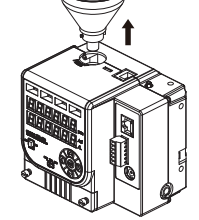

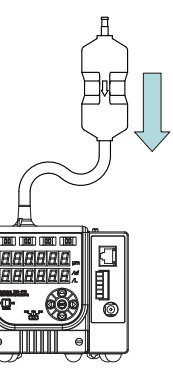

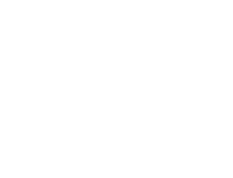

クロスケーブル

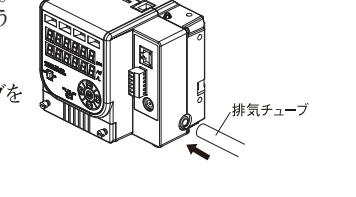

**本製品のイーサネット接続の通信ポートはパソコンと同じ配線となっております。イーサ ネットハブなどを介して接続する場合は、LANのストレートケーブルをご使用ください。直 接パソコンと接続する場合は、LANのクロスケーブルをご使用ください。**

**別売りの無線ユニット形WZ-SRS01と接続することで、無線通信を使用することがで きます。**

**\*無線ユニット(形WZ-SRS01)は日本国内のみ使用可能です。**

#### ◇ケーブル接続

**通信インターフェイスが無線モードであることを確認してください。(通信インターフェイス表示灯:白)。本 製品と形WZ-SRS01は、別売りの専用接続ケーブル(形WZ9-ZNP□□)をご使用ください。**

**無線ユニットは、別売りの取付金具(形WZ9-BR01)を用いてDINレールに取り付けることができます。**

OFF→ON状態にさせる電流値または電圧値のことです。 **ON電圧の値は、COMMON-INと入力端子間の電位差となります。**

入力端-

出力端子(OUTPUT1~3)用のコモン端子です。 **端子台に用いる電線に関して、以下の点にご注意 ください。 電線の長さ:30m以下**

#### ■入出力段回路図

#### ・入力仕様 入力電圧  $DC12 \sim 24V$   $\pm 10\%$ ON 電流 (\*1) 5mA 以上 ON 電圧 (\*1) 8.8V 以上 OFF 電流 (\*2) 0.5mA 以T OFF 電圧 (\*2) 1.1V以下 ON ディレイ 100ms以T OFF ディレイ  $100 \text{ms} \mu$ T 内部回路図 COMMON-IN

#### \*1:0N電流/ON電圧

ON→OFF状態にさせる電流値または電圧値のことです。 **OFF電圧の値は、COMMON-INと入力端子間の電位差となります。**

#### ・出力仕様

**・通信インターフェイスが無線モード(通信インターフェイス表示灯:白)になっている場合 は、LANケーブルを接続しないでください。誤って接続された場合には「E-cable」が 表示されます。(通信インターフェイス表示灯が青・白両方点灯します。)「E-cable」エ ラーが発生した場合は、直ちに電源を切りLANケーブルを取り外してください。その後、 電源を投入して通信インターフェイスをイーサネットモードに変更し、再度電源を投入して 設定を反映してください。**

# ストレートケーブル **anaarti**

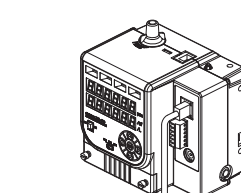

### 7. 無線ユニットとの接続

RS-485

◇DINレール取付 形WZ9-ZNP□□(別売)

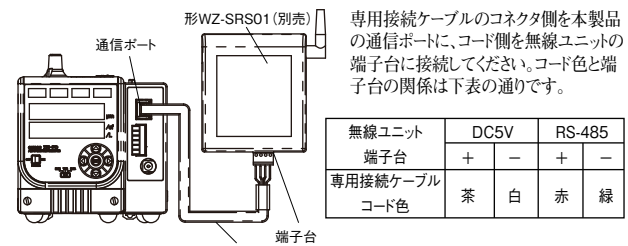

**・ZN-TH11-S接続ポートにはZN-TH11-S以外の機器を接続しないでください。**

50m以下にしてください。

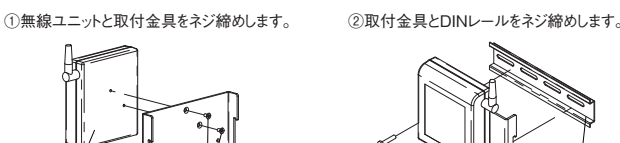

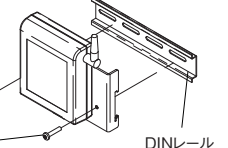

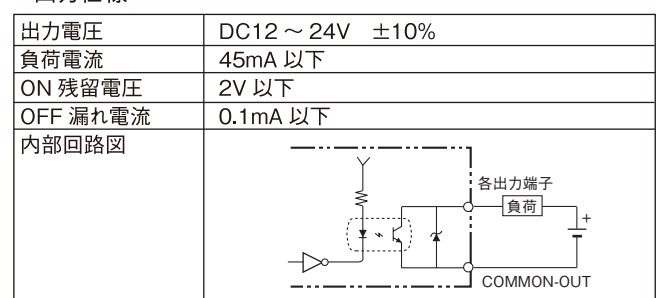

#### ■取付方法

#### 1 DIN レール取付

#### 【装着】

- ...<br>①上部のツメをDINレールに引っかけます。 ②下部のフックがロックされるまで DINレールに押し込みます。
- 
- --<br>"カチッ"と音がするまで押し込んでください。

#### 【取り外し】

①下部のフックを下に引き出します。 ②下部を持ち上げてDINレールから外します。

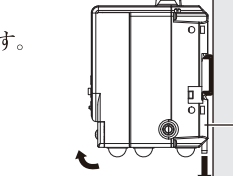

#### 2. 据置設置 机上などに本製品を置き、ご使用ください。

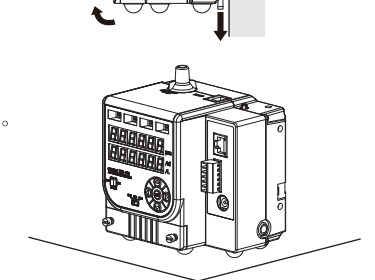

#### 3. 吸引部の取付 (微粒子タイプ)

微粒子タイプの場合、吸引部に付属の吸引用チューブを 取付け、任意の箇所のパーティクル量を計測することが できます

#### \*注意

・吸引用チューブなしで使用することも可能です。 **・吸引チューブは折れないように設置してください。** ·吸引チューブを1m以上にすると、本体から離れた場所 のパーティクル量を測定することができますが、吸引量が 低下し計測値が減少する恐れがあります。 ・吸引チューブの曲げ半径は50mm以上となるようにし、 できるだけ曲げないように設置してください。

#### 4. 吸引部の取付 (粗粒子タイプ)

粗粒子タイプの場合、吸引部を本体に取り付けて使用してください

\*注意 ・必ず付属の吸引部を使用してください。

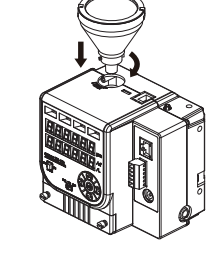

、吸引用チューブ

#### 5. 排気チューブの取付

排気部に別売りの排気チューブ(形ZN9-PT4-S、形ZN9-PT8-S)を接続し、 吸引した空気を床したなどに排気させることができます。

**\*注意 ・排気チューブは折れないように設置してください。 ・排気チューブの曲げ半径は50mm以上となるよう にしてください。**

> 排気部に、排気チューブを 差し込んでください。

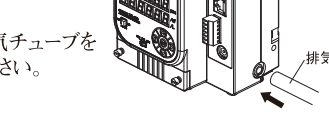

#### 6. パソコンとの接続

#### ■概要·特徴

パーティクルセンサとは空気中のほこり(パーティクル)の量を計測するためのセンサ です。

#### ◇計測について

本製品では、3つの大きさの粒子を同時に計測することができます。 微粒子タイプ、粗粒子タイプで、それぞれ計測できる粒子は以下のとおりです。

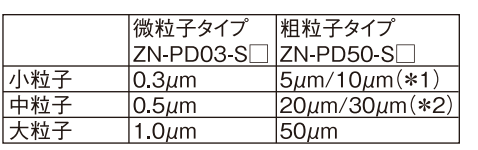

\*1:FUNモード設定「計測粒子選択(小)」でどちらかを選択します。 \*2:FUNモード設定「計測粒子選択(中)」でどちらかを選択します。

本製品では、計測時間(\*3)を設定することができます。 計測時間内にカウントされた個数をカウント結果とします。

また、本製品では、カウント結果を単位換算(\*4)し、パーティクル量(計測値)として 表示します。

\*3:FUNモード設定「計測時間」で設定します。 \*4:FUNモード設定「単位換算」で設定します。

◇表示、判定出力について

計測したパーティクル量(計測値)は、RUNモードで表示を切り替え(左右キー)で 確認できます。

また、監視対象の粒子を選択(\*5)し、その粒子の計測値としきい値(\*6)を比較して、 レベル表示させたり、判定結果としてI/O端子から出力されることができます。

\*5:FUNモード設定「監視対象粒子」で選択します。 \*6:THRモードで任意の値に設定可能です。

#### ◇データ蓄積、解析について

専用PCソフト:WaveInspireES(別売り)を使えば全ての粒子径の計測値を保存したり、 

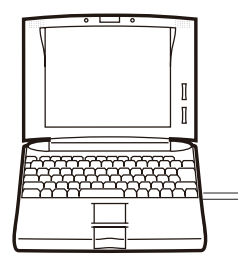

## ■操作方法

◇動作モード

「計測実行モード(RUN)」「しきい値設定モード(THR)」「機能設定モード(FUN)」の 3モードがあります

動作モードの切替は動作モード切替スイッチで行ってください。

THRモードとFUNモードで必要な設定を行った後、RUNモードで計測を行います。

#### **omrom ZN-PD**<br>Air particle senso ∙M  $\textcircled{C}$ THR FUN O) 菌 モード切替スイッラ

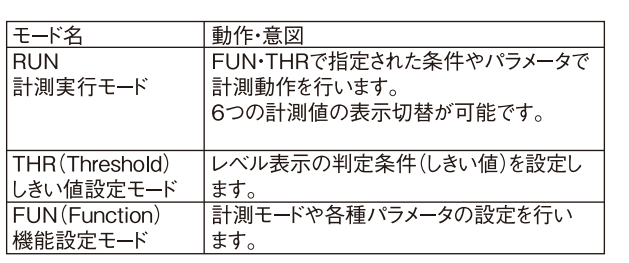

#### ◇RUNモードでの操作

RUNモードのときに左右キーを押すと下記のように表示内容が切り替わります。 6つの計測値の表示を切り替えることができます。

\*温度·湿度·露点計測値は「coMPo」メニューで 「th11-S |が選択されている場合のみ表示されます。

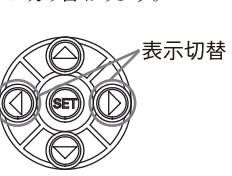

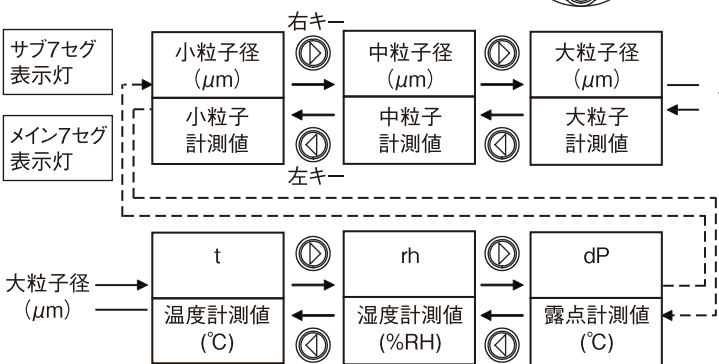

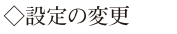

各種設定は、THRモードおよびFUNモードで変更します。 しきい値に関係する設定はTHRモード、それ以外の設定はFUNモードで設定します。

THRモードおよびFUNモードでは、左右キーで設定項目を選択し、 上下キーで選択肢や数値の変更し、SETキーで決定します。 また、サブ7セグ表示灯に設定項目、メイン7セグ表示灯に設定値が表示されます。

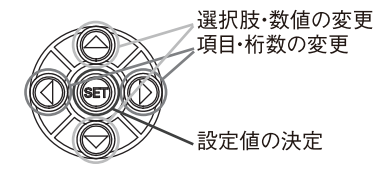

unit

 $cF$ 

unit  $\text{C}$ 

unit

 $\overline{2}$ 

unit

 $\mathbf{I}$ 

設定項目メニューは端までいくと最初のメニューに戻ってきます。 THRモードは「th1」、FUNモードは「Mode」が最初のメニューとなります

| ModE  | ctiME | unit |  |
|-------|-------|------|--|
| cYcLE |       |      |  |
|       |       |      |  |

以下に設定の例を示します。 例.単位設定(unit)をリットル (L)に変更する場合

①動作モードをFUNモードにし、 左右キーを押して、単位設定(unit)を表示させます。

②ここで上下キーを押すと、

メイン表示が点滅し、設定内容変更状態となります。

3さらに上下キーを押すと、

メイン表示の内容が替わりますので、リットル(L)を選択します。

4最後にSETキーを押すと、設定値が確定します。

SETを押さずに左右キーを押すと設定がキャンセルされます。 (1)の状態に戻ります)

#### \*注意

設定値確定後すぐに電源を切らないで下さい。 設定値を内部メモリに書き込んでいる最中に電源を切ると、 内部メモリの設定情報が破壊される恐れがあります。

#### ■設定手順

#### ○:必ず設定してください △:必要に応じて設定してください ①計測方法の設定

△ 計測粒子選択(小)<br>△ 計測粒子選択(中)

∏it

π

ΤF

ŤÞ

l S

l th

Ta

散定項目

<u>○ 計測モー</u><br>△ 計測問隔

<u>| | | | | | | | | | | | |</u><br>| | 計測時間<br>| 単位換算

△┃スケーリング

②しきい値の設定

**△ 出力割付** 

○ 監視対象粒子

○ 温度しきい値

<u>○ 湿度しきい値</u><br>○ 露点しきい値

IPアドレス

サブネットマスク

)|しきい値(1~4)

② しきい値の設定(温湿度)

③ネットワーク接続設定(イーサ

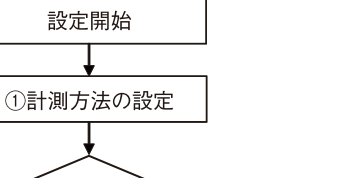

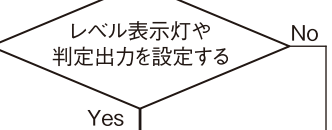

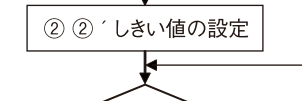

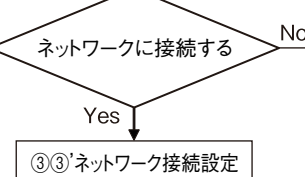

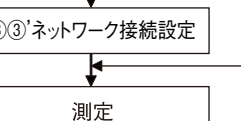

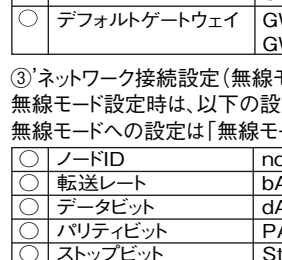

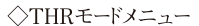

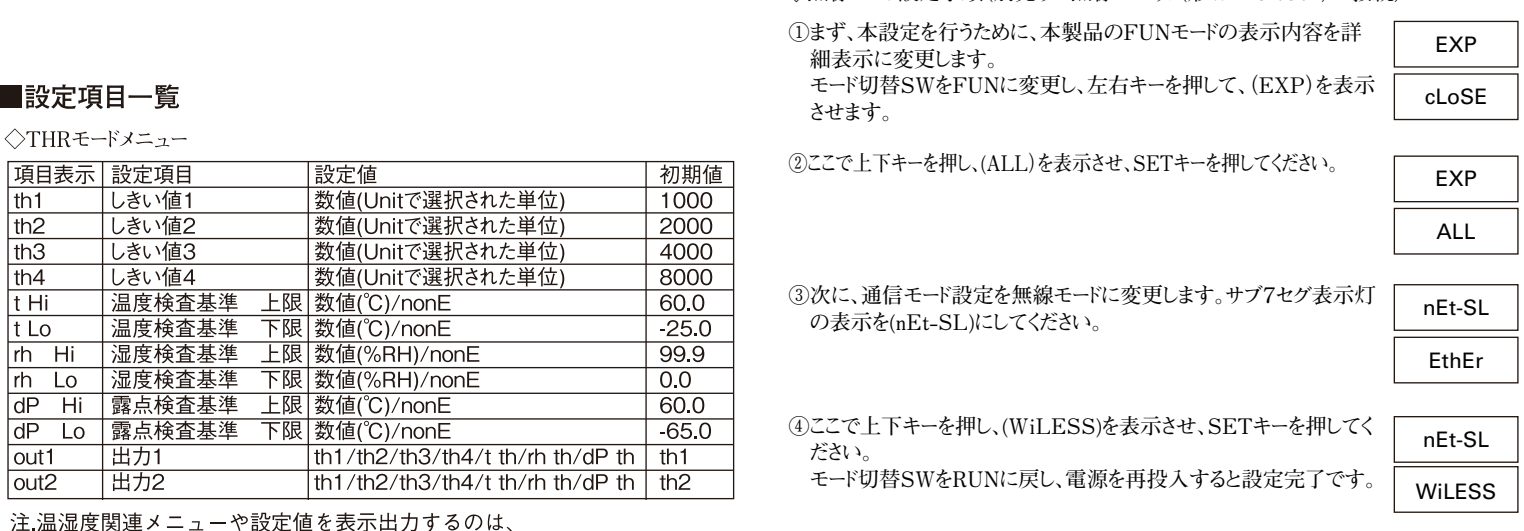

FUNモードの「coMPo」メニューで「th11-s」が 選択されている場合に限る。

#### ◇FUNモードメニュー

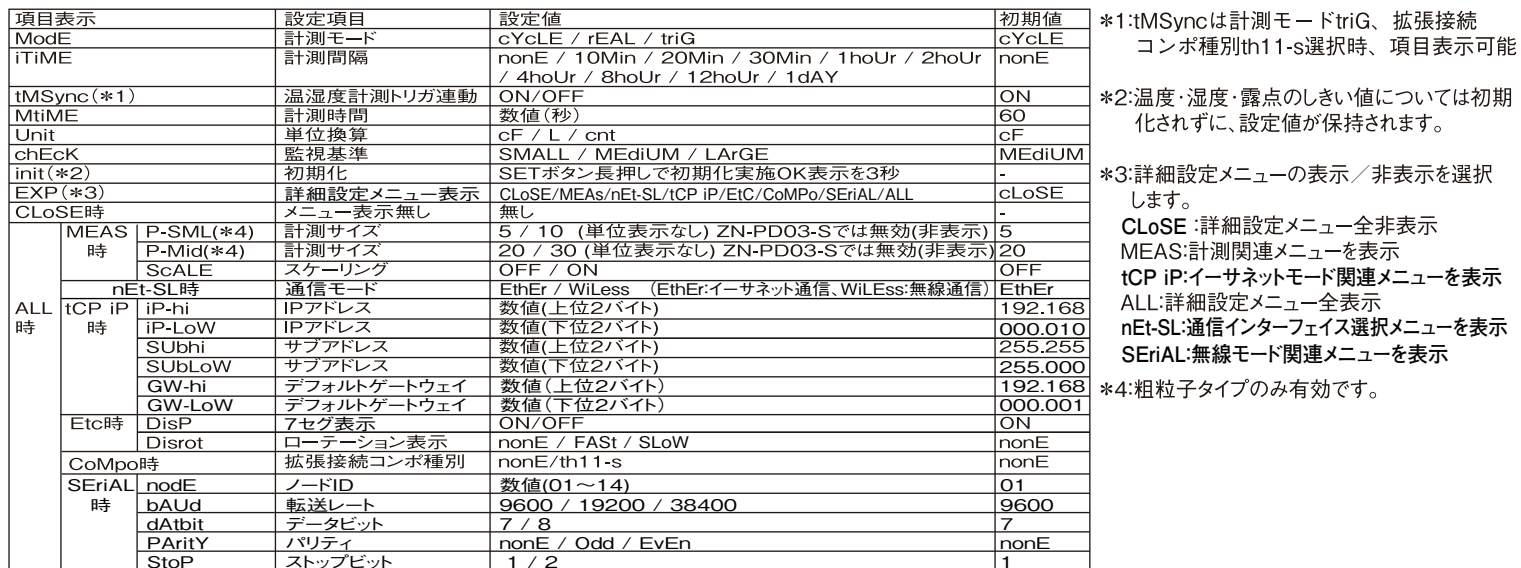

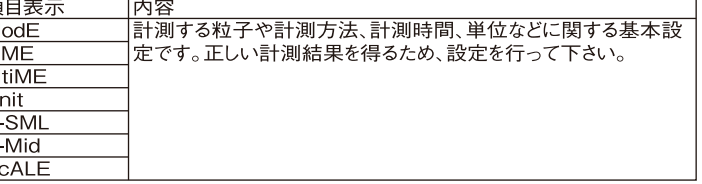

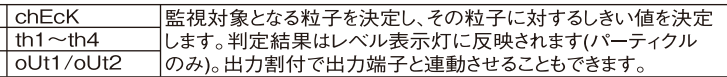

#### 温湿度センサ接続時は以下のしきい値設定が追加されます。

FUNモードメニューで拡張接続コンポ種別を「th11-s」に設定してください。

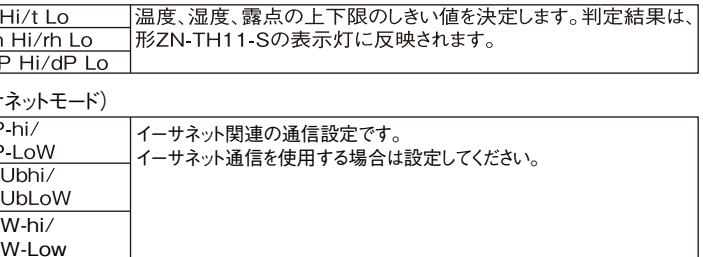

モード)

定項目が追加されます。

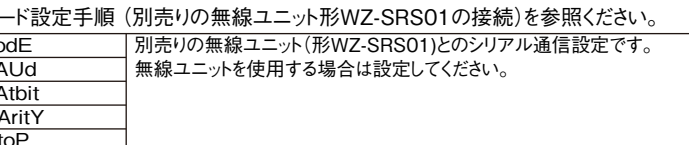

◇無線モード設定手順(別売りの無線ユニット(形WZ-SRS01)の接続)

※)電源投入時は設定確認のため、無線モード表示灯は青色(Ether)が点灯します。 計測値表示に変わる際に白色(Wireless)が点灯し、無線モードになります。

#### ■各種機能について(THRモード)

#### ○法い値設定

#### レベル判定を行うためのしきい値を設定します。

FUNモードの監視対象粒子(chEcK)で選択された粒子(大粒子または中粒子または 小粒子)の計測値をしきい値と比較し、レベル表示を行います。

Level 0

Level 1

Level 2

Level 3

Level 4

※設定はしきい値1<しきい値2<しきい値3<しきい値4となるように設定して下さい。 正しく設定されていない場合の動作は不定です。

- 計測値<しきい値1(Th 1)の場合 Level 0
- しきい値1(Th 1)≦計測結果の場合 Level 1
- 
- しきい値2(Th 2)≦計測結果の場合 Level 2
- しきい値3(Th 3)≦計測結果の場合 Level 3
- しきい値4(Th 4)≦計測結果の場合 Level 4
- この判定結果にしたがって、右記のとおりに表示灯が緑色から赤色に変わります

#### ◇出力割付

しきい値によってレベル判定された結果のうちどの結果を出力1 (OUTPUT1端子) および出力2(OUTPUT2端子)に反映させるかを設定します。 出力1、出力2個別で、対応するしきい値を選択します。 計測値が対応するしきい値を超えると出力がONします。

(例)出力2をしきい値3に設定した場合

\*温湿度センサと接続時、温湿度センサが青色点灯中(しきい値設定処理中)の 電源OFFはしないでください。次回の起動から正常起動できなくなる場合があります。

#### ■各種機能について(FUNモード)

◇計測モード

計測値を算出・表示させる方法として、以下の3つの計測モードから選択することが できます。

各種設定を工場出荷時の状態に戻します。 **ただし、以下の設定は初期化されません。 ・イーサネット通信設定(IPアドレス、サブネットマスク、デフォルトゲートウェイ) ・無線通信設定(ノードID、転送レート、データビット、パリティ、ストップビット)**

**◇計測粒子選択1(P-SML)/計測粒子選択2(P-Mid) 粗粒子タイプのセンサで計測する粒子の大きさを選択します。** P-SML: 小粒子として5µmまたは10µmを選択できます。 P-Mid:中粒子として20μmまたは30μmを選択できます。

#### ◇詳細設定メニュー表示

FUNモード設定のうち、詳細設定メニューの表示/非表示を選択します。 どの設定の時にどのメニューが表示させるかは、 「設定項目一覧」の項をご参照下さい。

**無線モードでの電源投入時には通信設定のため、数秒の安定待ち動作を行います。 安定待ち時間中はイーサネットモード表示灯(青色)が点灯します。 安定待ち時間終了後、無線モード表示灯(白色)が点灯します。**

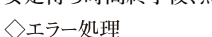

#### **◇IPアドレス/サブネットマスク/デフォルトゲートウェイ**

イーサネット通信を行うためのIPアドレス、サブネットマスク、デフォルトゲートウェイを設定します。 ※各設定項目は、上位2バイトと下位2バイトで別の設定メニューとなっています。 ※IPアドレスは固定アドレスの設定となります。

#### ◇7セグ表示ON/OFF

本設定を有効にすると、RUNモード中の表示を消灯することが可能です。 パソコンでデータ管理し本体表示が不要な場合などに設定してください。

#### ■その他

#### ◇安定待ち動作

信頼できる計測結果を得るため、以下の動作時に安定待ち動作を行います。 安定待ち時間経過後に計測が開始されます。安定待ち時間は5秒程度です。

#### ·電源投入時

- ・THRモードおよびRUNモードでの設定値変更時
- ・トリガ計測中のトリガ入力後

- **※本製品は内蔵のクロックで時間計測をしており、1時間あたり数秒程度の時間のず**
- **れが発生します。それ以上の精度の時間管理が必要な場合は、計測モードを「triG 」設定としトリガ入力をオンするタイミングを精度よく管理してください。**

#### 間制账情〈〉

1回の計測を行う時間を設定します。 短い時間に設定すると計測値の素早い変化を監視することができます。 計測値は計測時間中の積算値です。

#### ◇単位換算

計測値をどの単位で表示させるかを設定します。以下の3種類から選択できます。 cf …カウント結果を1cf (キュービック・フィート。1立方フィート)あたりの個数に 換算します …カウント結果を1リットルあたりの個数に換算します。 CNT …カウント結果をそのまま、計測値とします。

※1フィート=304.8mmです。

#### ◇監視対象粒子

しきい値と比較する監視対象の粒子を選択します。 小粒子/中粒子/大粒子の中から選択し、そのうちのひとつをしきい値と比較して レベル表示や判定出力を行います。

※しきい値や判定出力の割付の設定はTHRモードで行います。

#### ◇初期化

#### **ご承諾事項**

当社商品は、一般工業製品向けの汎用品として設計製造されています。従いまして、次に コロンコン、 アンフォー・アンスコーク なんけいこう アンコン・ファンロー アンバー には、当社は当社商品に対して一切保証をいたしません。ただし、次に掲げる用途であって も当社の意図した特別な商品用途の場合や特別の合意がある場合は除きます。

オムロン株式会社 インダストリアルオートメーションビジネスカンパニー  $A$ ( $V$ ) 2014年7月 **●その他のお問い合わせ 納期・価格・サンプル・仕様書は貴社のお取引先、または貴社 担当オムロン販売員にご相談ください。 オムロン制御機器販売店やオムロン販売拠点は、Webページで ご案内しています。 ●製品に関するお問い合わせ先** クイック オムロン ■ 0120-919-066  **■営業時間:8:00~21:00 ■営業日:365日 ●FAXやWebページでもお問い合わせいただけます。** 携帯電話・PHS・IP電話などではご利用いただけませんので、下記の電話番号へおかけください。 **電話** 055-982-5015**(通話料がかかります) お客様相談室** FAX 055-982-5051 / www.fa.omron.co.jp

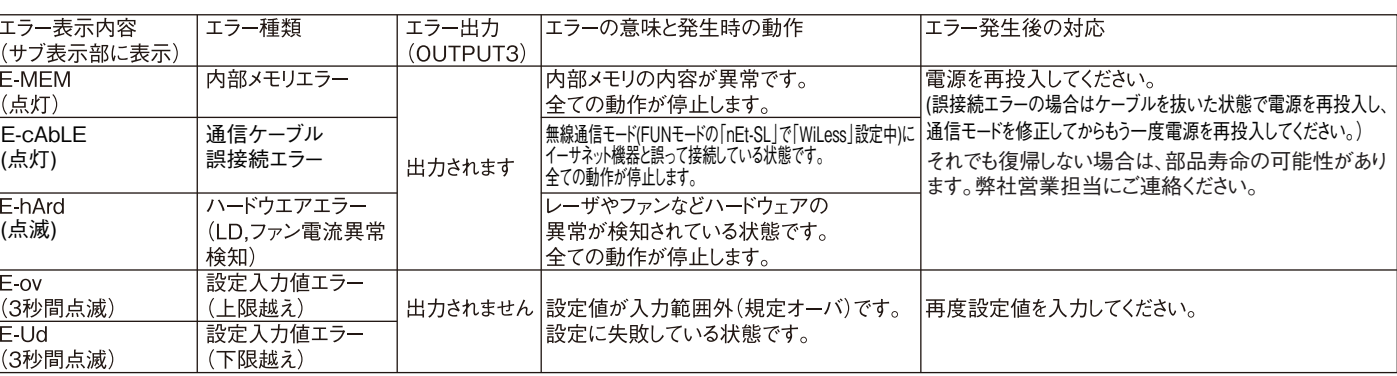

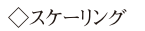

ノグ設定後の計測

徭

計測値に係数をかけて補正することができます。

傾きの係数だけをかける1点スケーリングと傾きとオフセット量を補正する2点スケーリング が設定できます。

パーティクルカウンタなどの計測器との誤差を小さくしたい場合やパーティクルセンサ間 の計測値の誤差を低減したい場合などに設定して下さい。

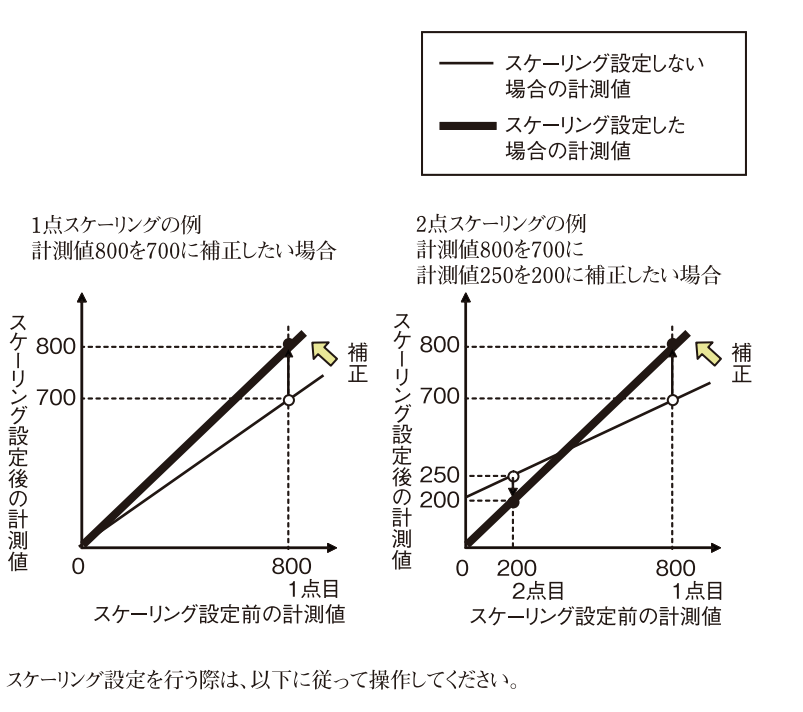

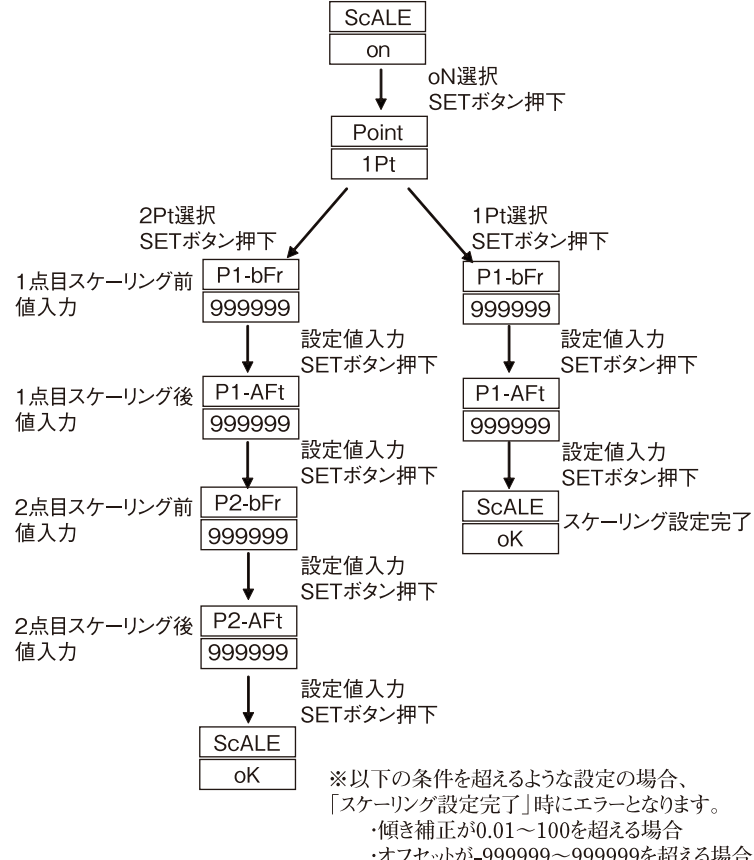

・オフセットが-999999~999999を超える場合

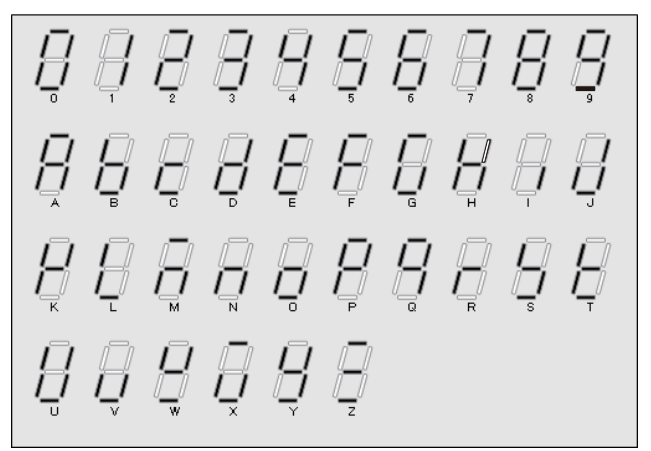

- (a) 高い安全性が必要とされる用途(例:原子力制御設備、燃焼設備、航空・宇宙設備、鉄 道設備、昇降設備、娯楽設備、医用機器、安全装置、その他生命・身体に危険が及び うる用途)
- (b) 高い信頼性が必要な用途(例:ガス・水道・電気等の供給システム、24時間連続運転 システム、決済システムほか権利・財産を取扱う用途など)
- (c) 厳しい条件または環境での用途(例:屋外に設置する設備、化学的汚染を被る設備、 電磁的妨害を被る設備、振動・衝撃を受ける設備など)
- (d) カタログ等に記載のない条件や環境での用途

\*(a)から(d)に記載されている他、本カタログ等記載の商品は自動車(二輪車含む。以下同 。<br>| じ)向けではありません。自動車に搭載する用途には利用しないで下さい。自動車搭載| 用商品については当社営業担当者にご相談ください。

\*上記は適合用途の条件の一部です。当社のベスト、総合カタログ、データシート等最新版 のカタログ、マニュアルに記載の保証・免責事項の内容をよく読んでご使用ください。

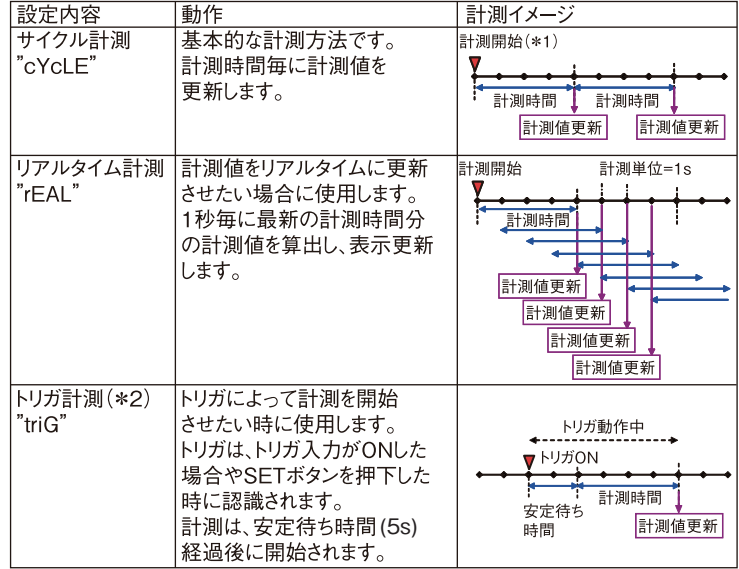

\*1:最初の計測値が確定するまで「----」と表示されます。

\*2:入力信号は、100ms以上入力してください。

トリガ動作中に次のトリガ入力が入った場合、トリガ入力は無視されます。

#### ◇計測間隔

計測モード設定で「cYcLE |が選択されている場合、計測間隔を設定しインターバル 計測を行うことが可能です。

インターバル計測では、下記のとおり定期的な時間毎に自動的に計測を行います。 例えば、1時間おきに5分間計測を行いたい、という場合に有効です。

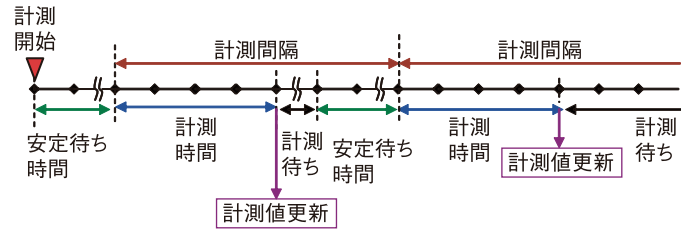

※インターバル時間を無効(nonE)に設定すると、通常のサイクル計測を行います。 ※計測モード設定が「cYcLE」以外の時は、計測間隔設定は無効です。

## **OMRON**

# $ZN-PD$

**Air Particle Sensor** 

## **INSTRUCTION SHEET**

Thank you for selecting OMRON product. This sheet primarily describes precautions required in installing and operating the product.

Before operating the product, read the sheet thoroughly to acquire sufficient knowledge of the product. For your convenience, keep the sheet at your disposal.

Union Europe B.V.<br>Wegalaan 67-69<br>2132 JD Hoofddorp, The Netherlands

TRACEABILITY INFORMATION:<br>Importer in EU: **Manufacturer:**<br>Omron Furope B V **Comron Corporation** Shiokoji Horikawa, Shimogyo-ku,<br>Kyoto 600-8530 JAPAN

The following notice applies only to products that carry the CE mark:

This is a class A product. In residential areas it may cause radio interference, in which case the user may be required to take adequate measures to reduce interference

 $\bigwedge$  WARNING Security measures to prevent unauthorized access **Take the following measures to prevent unauthorized access to our products. ・Install physical controls so that only authorized personnel can access control systems and equipment. ・Reduce connections to control systems and equipment via networks to prevent access from untrusted devices. ・Install firewalls to shut down unused communications ports and limit communications hosts and isolate control systems and equipment from the IT network. ・Use a virtual private network (VPN) for remote access to control systems and equipment. ・Adopt multifactor authentication to devices with remote access to control systems and equipment. ・Set strong passwords and change them frequently. ・Scan virus to ensure safety of USB drives or other external storages before connecting them to control systems and equipment.** Data input and output protection **Validate backups and ranges to cope with unintentional modification of input/output data to control systems and equipment. ・Checking the scope of data ・Checking validity of backups and preparing data for restore in case of falsification and abnormalities ・Safety design, such as emergency shutdown and fail-soft operation in case of data tampering and Abnormalities** Data recovery **Backup data and keep the data up-to-date periodically to prepare for**   $\land$  CAUTION **If a port for ZN-TH11-S is connected with another equipment ( e.g. a computer, a HUB, or Wireless Unit), the equipment may be damaged. Do not connect another equipment to a port for ZN-TH11-S. Do not connect a computer or a HUB to communication port on ZN-PD-S when ZN-PD-S is "Wireless" mode, or the computer or a HUB may be damaged.** 

#### **PRECAUTIONS FOR SAFE USE**

- Observe the following precautions to ensure safe operation. • Do not use the Sensor by itself in atmospheres containing flammable or explosive gases.
- Do not use the Sensor outdoors.
- Be not ass the Sonser surfaced:<br>■ Always use the DC cable(model ZN9-ED0□-S) provided with the product when a DC cable is required.
- The DC cable (model ZN9-ED0□-S) can be bought as an option.<br>• Always use the AC adapter provided with the product when an AC
- adapter is required If a voltage that exceeds the rated voltage is applied to the AC adapter or DC cable, smoking may occur. Do not supply a voltage that exceeds the rated voltage. In a situation where a voltage higher than the rating can be applied, use protective equipment so that the power supply voltage does not exceed the rated voltage.
- Dispose of the Sensor as industrial waste.
- Before using the product, leave the product for approximately 2 minutes after power is turned ON.
- 5. Maintenance
- . Periodically remove dust adhered to the pre-filter at air-intake. Replacement filters are also available: Replacement filter set ZN9-PF1-S (Sold separately, For particle measurement type), replacement filter ZN9-PF2-S (Sold separately. For dust measurement type)
- For a product that has been used in dusty environment for a long period of time, use the cleaning filter ZN9-PC1-S (sold separately) to clean up inside the product.
- Avoid the use of thinner, benzine, acetone, and kerosene. To remove a persistent stain, use a soft cloth containing a small quantity of alcohol.
- . In the case that threshold level for temperature, humidity and dew point has been set with ZN-TH11-S, the threshold has to be reset every time ZN-TH11-S is replaced with new one
- **This product uses lifetime parts(laser diode, fan). Regular parts replacement is recommended to avoid measurement stop due to parts life.**
- **6. Wireless communication**
- **It is available to connect ZN-PD-S with a Wireless Unit, WZ-SRS01 (selling separately).**
- **WZ-SRS01 can be used in JAPAN only.**

#### Ratings/Characteristics

#### **■Applicable standards**

 **・EN61326-1**

 **・Electromagnetic environment : Industrial electromagnetic environment (EN/IEC 61326-1 Table 2)**

#### PRECAUTIONS FOR CORRECT USE

1. Avoid installing the product in the following places:

- Places exceeding the rated ambient temperature • Places exposed to extreme temperature changes (prevent condensation.)
- Places exceeding the rated RH level
- Places exposed to corrosive gas or flammable gas.
- Places exposed to corrostve gas or naminable gas.<br>• Places subject to mist, droplets, coarse particles, fiber, salt, metal dust, or large amount of particles
- Places subject to direct shock or vibration
- Places subject to direct sunlight
- Places subject to exposure to water, oil, or chemicals
- Places subject to strong magnetic field or electric field
- 2. Wirina
- The noise given to another equipment and the noise received from another equipment can be reduced by installing the ferrite core. Please wind the power supply cable around the attached ferrite core as shown in the figure below.

For DC cable (ZN-PD□□-SA) Sensor side Double wind Attached DC cable Approx.100mm Power supply side

• Make sure that the wiring is proper for  $ZN-PD\square\square SA$  and the attached power supply cable. Connect the wire with white line on it to the power (18 to 25VDC). Connect the other wire to 0V.

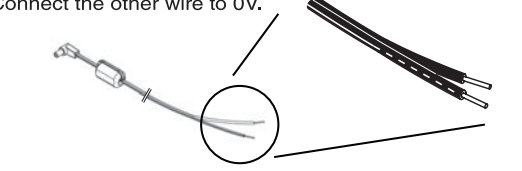

- Do not lay a cable for the product together with high voltage lines or power lines. If laid in the same conduit or duct, induction noise from them may cause malfunction or breakdown of the product.
- Be sure to turn OFF the power supply when connecting or disconnecting input/output terminals or communication cables. Not doing so may result in malfunction.

#### 3. Installation

• Do not place any devices within 50 mm of the exhaust port.

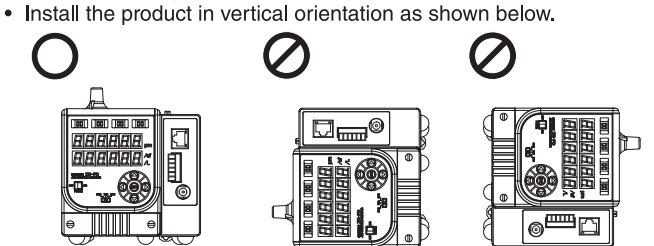

#### 4 Warm-un

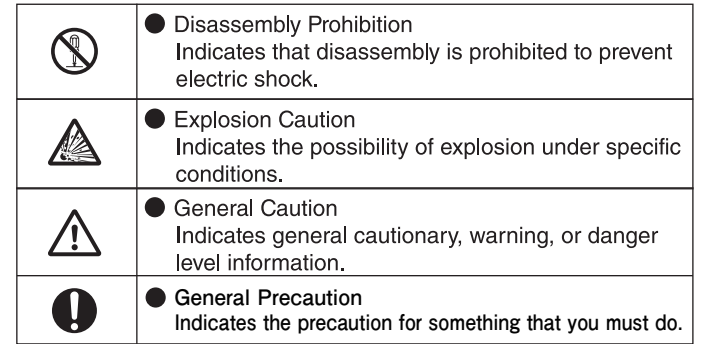

#### ● Warning Indications

#### $\land$  WARNING

If the product is disassembled, emitted laser beam may damage eyesight Do not disassemble the product.

#### Anti-virus protection

**Install the latest commercial-quality antivirus software on the computer connected to the control system and maintain to keep the software up to date.**

- **Note 2. It is attached to products except ZN-PD□□□-SA.**
- **Attached AC cord as standard is designed for use with 100 VAC (Japanese specifications).** Note 3. It is attached to only ZN-PD□□-SA. When ZN-PD-S is used in other than Japan, ZN-PD□□-SA should be selected.
- **Note 4. Wireless communication is only available to connect** 
	- **ZN-PD-S with Wireless Unit, WZ-SRS01 (selling separately).**

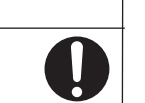

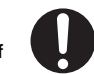

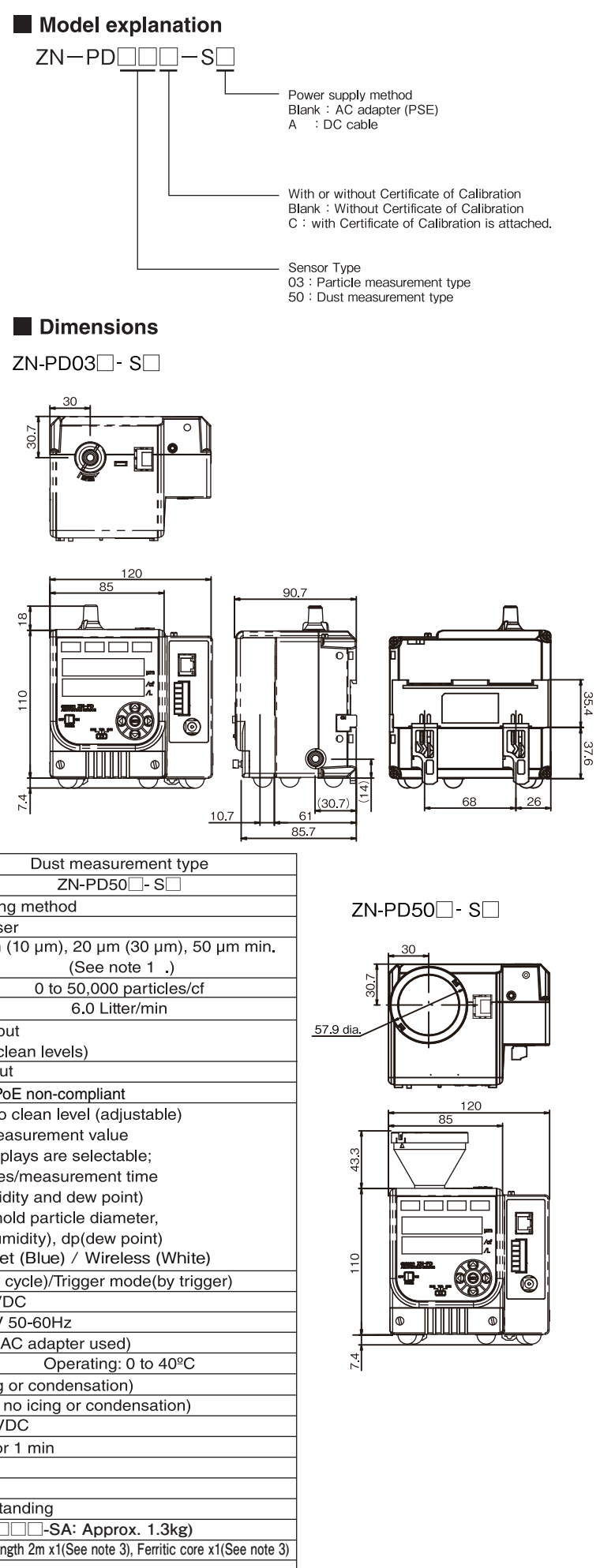

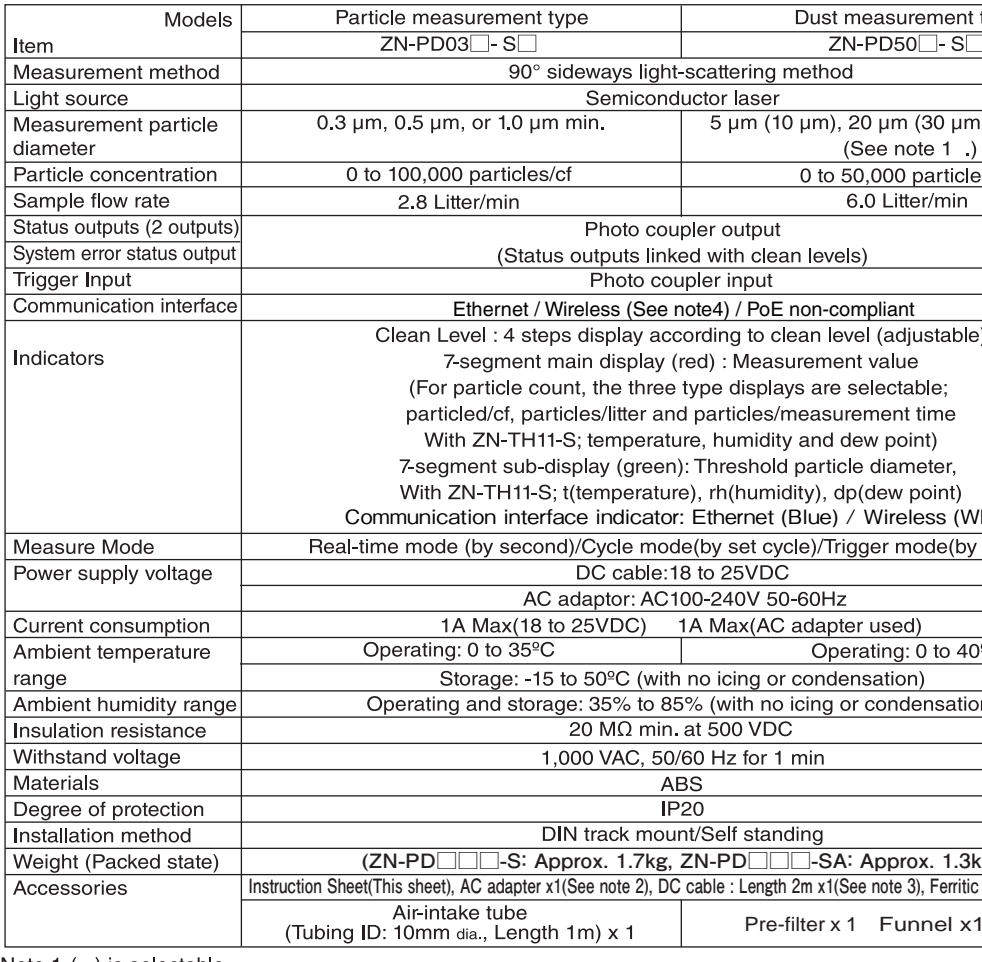

Note 1 () is selectable.

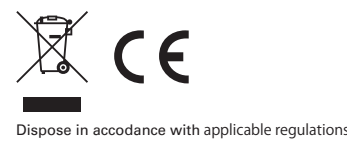

© OMRON Corporation 2009 All Rights Reserved.

#### **PRECAUTIONS ON SAFETY**

#### ● Meanings of Signal Words

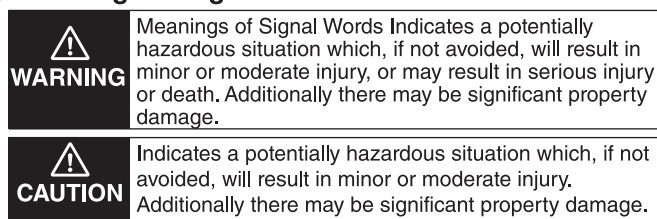

● Definition of Symbols

**The exclusive software "WaveInspire ES", ZN-SW11-S, is available.** When connecting to a PC via an Ethernet hub, use a straight LAN cable. When directly connecting to a PC, use a cross LAN cable.

\*Note

**Communication mode of ZN-PD-S needs to be Ethernet mode when connecting ZN-PD-S with a PC.**

- The distance between the product and ethernet hub or PC must be within 50 m.
- **Only Wireless Unit can be connected to "Communication port" when ZN-PD-S is "Wireless" mode.**

**(The communication interface indicator : White) "E-cable error" may occur, when connecting ZN-PD-S to another equipment such as a computer at "Wireless" mode. (White and blue LED are lit.)**

**Remove the LAN cable from the ZN-PD-S or it may be damaged.**

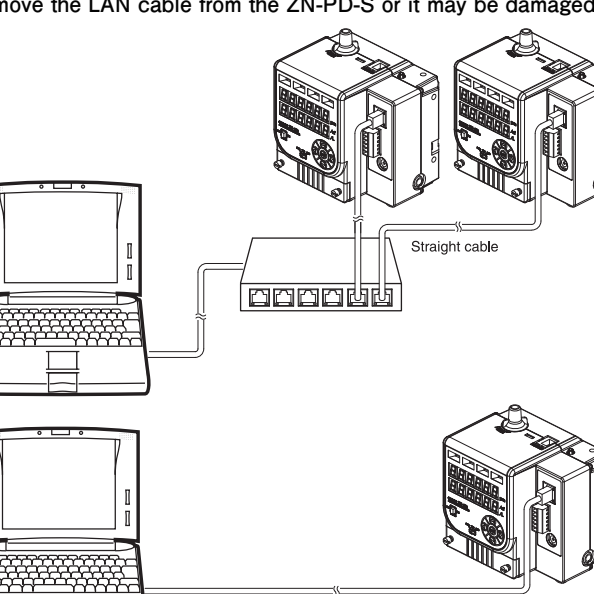

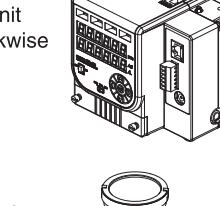

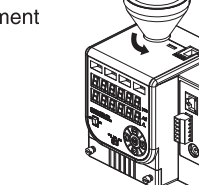

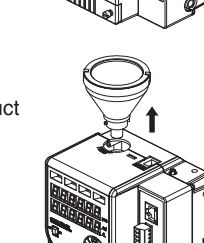

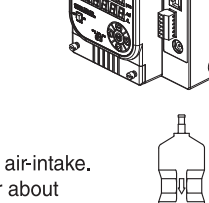

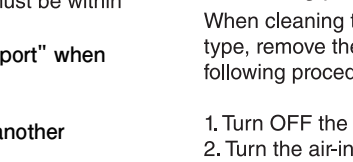

#### Names and Functions

**It is available to connect ZN-PD-S with the Wireless unit ,Type WZ-SRS01 (selling separately). WZ-SRS01 can be used in JAPAN only. ◇Connecting**

**For details of Wireless communication, refer to a CD-ROM manual of WZ-MLAN01.**

#### Maintenance

1. Removing pre-filter (Particle measurement type) When cleaning a pre-filter of the particle measurement type. remove the pre-filter according to the following procedure.

- 1. Turn OFF the power.
- 2. Turn the air-intake unit counterclockwise and remove the pre-filter out of the product.
- 3. Pick the pre-filter with tweezers etc. and remove it out of the air-intake unit.
- 4. After cleaning the pre-filter, insert the air-intake unit into the product by turning the air-intake unit clockwise to fix it.
- 5. To replace pre-filter, replace it with the optional filter set ZN9-PF-S

2. Removing pre-filter (Dust measurement type) When cleaning the pre-filter of the dust measurement

type, remove the pre-filter according to the following procedure.

#### 1 Turn OFF the power.

- 2. Turn the air-intake unit counterclockwise and remove it out of the product.
- 3. Further turn the pre-filter counterclockwise and remove it out of the air-intake unit.
- 4. After cleaning the pre-filter, attach the pre-filter to the air-intake unit, and insert the unit into the product by turning it clockwise to fix it.
- 5. To replace pre-filter, replace it with an optional filter ZN9-PF2-S

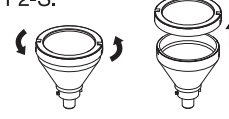

#### 3. Internal cleaning

- 1. Attach an optional cleaning filter (ZN9-PC1-S) to the air-intake. 2. With the filter attached, keep running the product for about 15 minutes
- 3. Cleaning completes when the measurement value becomes less than 10 in 5 minutes. Otherwise keep running until the
- measurement value is less than 10. 4. After the cleaning, remove the cleaning filter out of the air-intake.

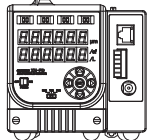

**Connect WZ-SRS01 with this product by the exclusive cable, WZ9-ZNP□□ (selling separately).**

#### **◇Mounting the DIN track**

7. Connecting to Wireless Unit "Type WZ-SRS01"

**WZ-SRS01 can be fixed to DIN rail using WZ9-BR01 (selling separately).** 1. Tighten WZ-SRS01 with WZ9-BR01 by screw. 2. Tighten WZ9-BR01 with DIN rail by screw.

- **Do not connect a port for ZN-TH11-S with another equipment.**
- 

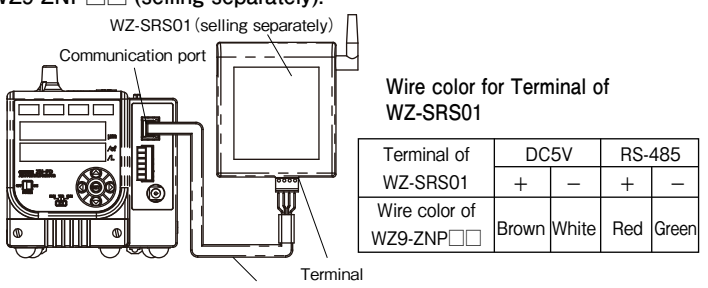

WZ9-ZNP□□(seling separately)

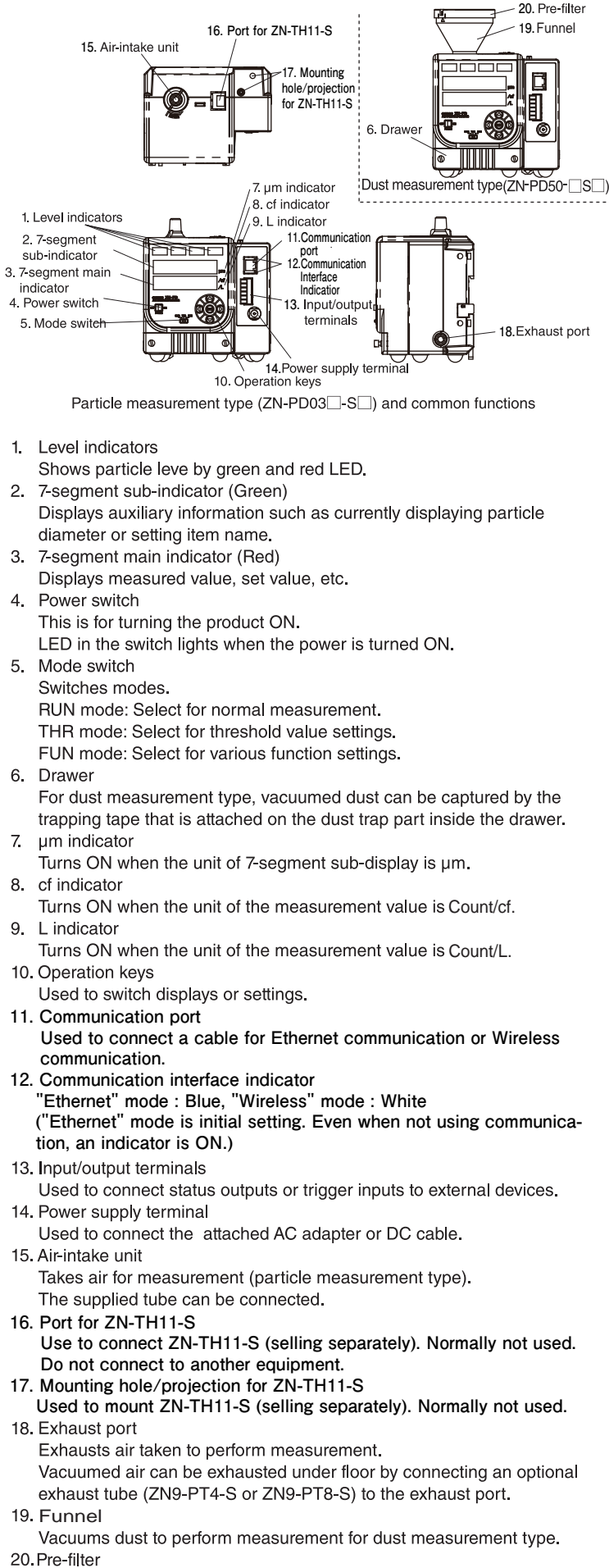

Prevents large size dust from dropping into the product.

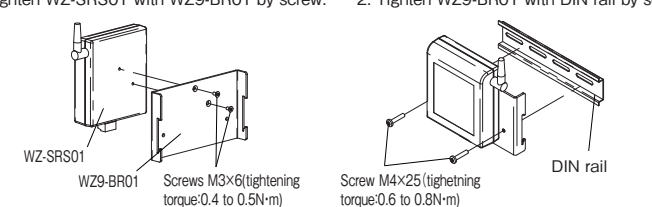

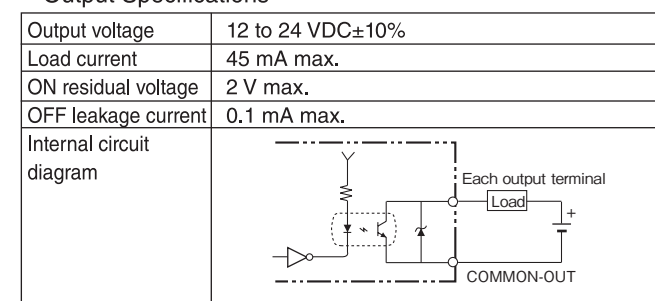

#### **Mounting**

- 1. Mounting the DIN track Mountina (1) Anchor the upper hook onto the DIN track.
- (2) Push the unit into the DIN track until the lower hook is locked Push the unit until it clicks.

#### Dismounting

2. Floor installation

(1) Draw the lower hook downward.  $(2)$  Lift the lower part to remove the unit from the DIN track.

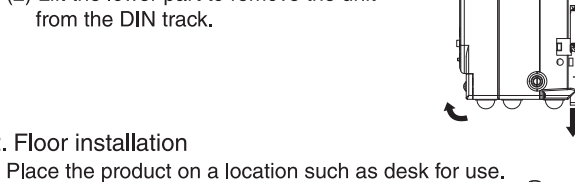

#### 3. Mounting the air-intake unit (Particle measurement type) ir-intake tuhe

For particle measurement type, the particle level of a desired location can be measured by mounting a provided air-intake tube to the air-intake unit.

#### \* Note

- The product can be used without a air-intake tub
- **Install the air-intake tube so that it will not fold.** • If you use a air-intake tube with 1 m or longer, it may cause a decrease in air-intake level and measurement value.
- The bending radius of the air-intake tube must be at least 50 mm. Do not bend the air-intake tube in the installation where possible.

4. Mounting the air-intake unit (Dust measurement type)

For dust measurement type, mount the air-intake unit to the sensor. \* Note

• Be sure to use the provided air-intake unit.

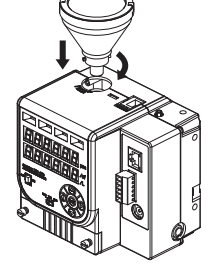

**\* Note**

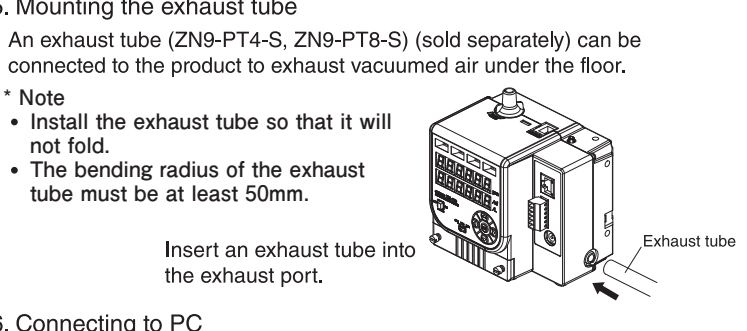

#### 6. Connecting to PC

**not fold.**

**The bending radius of the exhaust tube must be at least 50mm.**

the exhaust port.

5. Mounting the exhaust tube

#### Input/Output Terminals

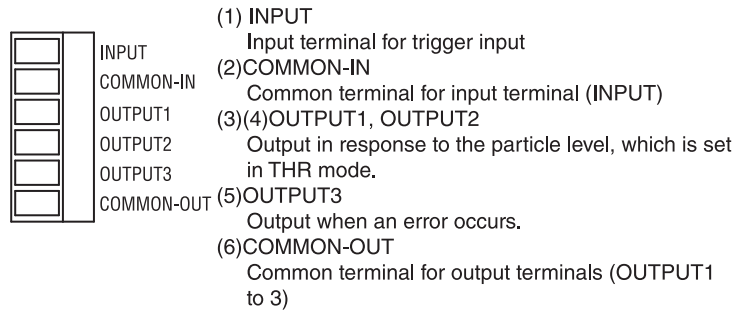

**For wire used for a terminal block,consider the following. Wire length:30m and less**

#### Input/Output Circuit Diagram

• Input Specifications

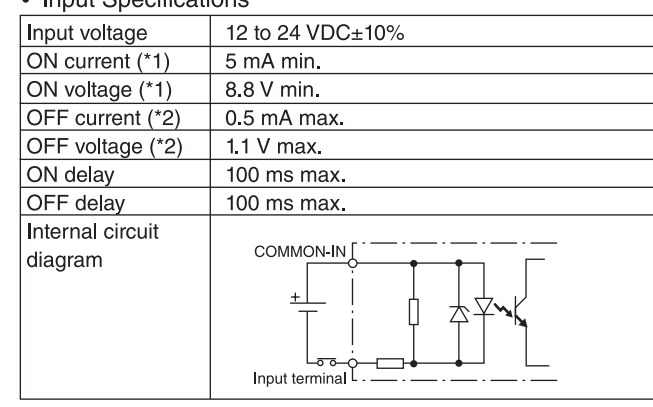

\*1: ON current/ON voltage

Current value or voltage value that turns input from OFF to ON.<br>ON voltage value is a difference in potential between **COMMON-IN** and an input terminal

\*2: OFF current/OFF voltage Current value or voltage value that turns input from ON to OFF.<br>OFF voltage value is a difference in potential between **COMMON-IN** and an input terminal.

• Output Specifications

#### Overview/Features

The Air Particle Sensor is used to measure the number of particles in the air.

#### $\Diamond$  Measurement

The ZN-PD-S can measure number for three sizes of particles at the same time. Measurable particles for particle measurement type and dust measurement type are as follows

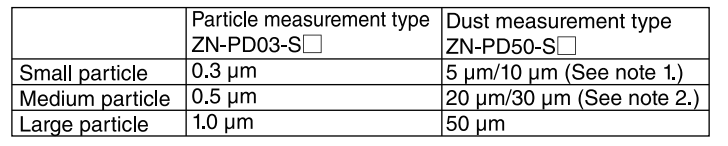

Note 1. Select either one of them in the measurement particle selection (small) of the FUN Mode setting.

Note 2. Select either one of them in the measurement particle selection (medium) of the FUN Mode setting.

The ZN-PD-S can set measurement time. (See note 3.) The count result is the number of the counted particles within the measurement time

The ZN-PD-S can calculate particle level per cubic feet or liter based on the count result (See note 4)

Note 3. Set in "measurement time" of the FUN Mode setting. Note 4. Set in "unit conversion" of the FUN Mode setting.

#### $\Diamond$  Indicators and status outputs

The measured particle level for each size (measurement value) can be checked by switching (right and left arrow keys) the display in RUN Mode.

By selecting monitoring target particle size (See note 5) and comparing its measurement value with threshold (See note 6), you can display the the level with level indicators or output the results from I/O terminals.

Note 5. Select in "monitoring target particle size" of the FUN Mode setting. Note 6. Desired value can be set in THR Mode.

#### $\Diamond$  Data accumulation and data analysis

Using the dedicated PC software Wavelnspire ES (sold separately), you can save measurement values of each particle size and perform detailed analysis to find when and where there are many particles. The information can be used to solve problems that might be caused by particles.

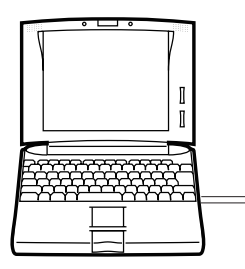

## Operation

#### ◇ Operation mode

Three modes are available; "Measurement Mode (RUN)", "Threshold Setting Mode (THR)", and "Function Setting Mode (FUN)".

Switch these modes with the mode switch

Mode switch

After necessary settings in THR Mode and FUN Mode, perform measurement in RUN Mode.

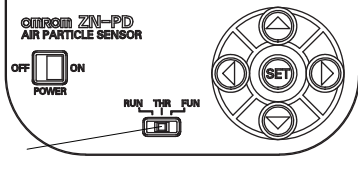

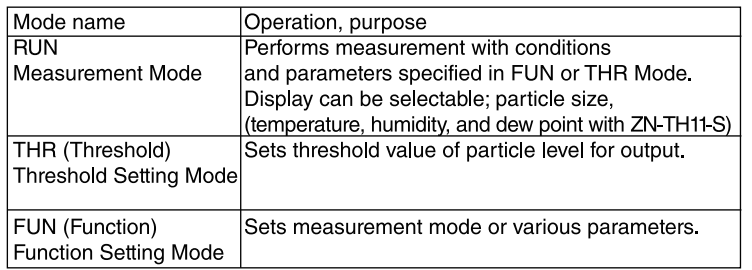

#### ◇ Operations in RUN Mode

Pressing the right and left arrow keys in RUN Mode switches information on the display as shown below.

Measurement values can be switched.

\*Mesuremant value of temparature, humidity and dew point can be displayed, only when [th11-s] at [coMpo] in FUNmode selected.

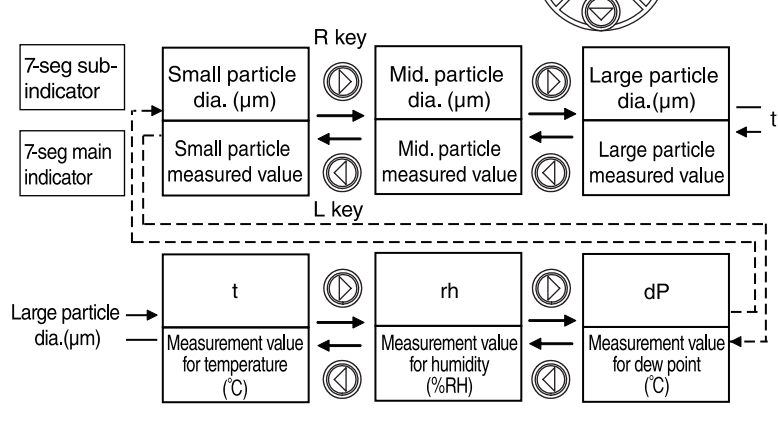

#### $\Diamond$  Changing settings

Settings can be changed in THR Mode or FUN Mode. Use THR Mode for settings related to threshold value. Use FUN Mode for other settings.

In THR Mode or FUN Mode, select setting item with right and left arrow keys, change options or values with up and down arrow keys, and then press the SET key. Setting items are displayed on the 7-segment sub-indicator, and setting values are displayed on the 7-segment main indicator Changes option or

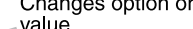

unit

 $cF$ 

unit

CF.

unit

unit

 $\mathbf{L}$ 

こし

**Display** 

switch

 $(\!\!\left(\mathsf{s}\mathsf{E}\mathsf{T}\!\!\right)\!)$ 

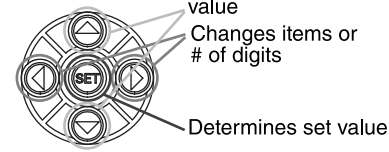

When you reach the last setting item menu, the menu returns to the first one. The first menu for THR Mode is "th1", menu for FUN Mode is "Mode".

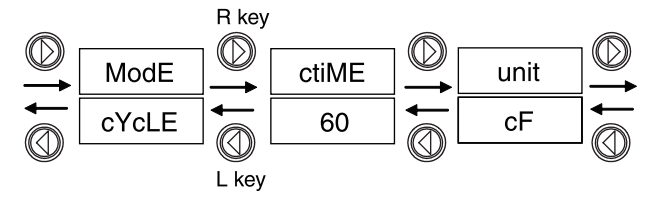

- right or left arrow key to display the unit setting (unit).
- 2. Press the up or down arrow key so that the main display blinks to be ready for setting changes.
- 3. Press the up or down arrow key so that the main display changes. Then select litter (L)

4. Press the SET key to confirm the set value.

When you press the right or left arrow key without pressing the SET key, the setting is cancelled and goes back to sten 1

#### \* Note

Do not turn OFF the power immediately after confirming the set value. If you turn OFF while writing the set value to the internal memory, setting information of the internal memory may be destroyed.

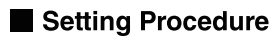

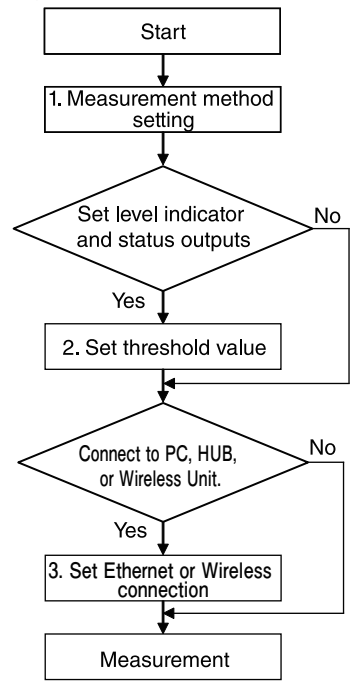

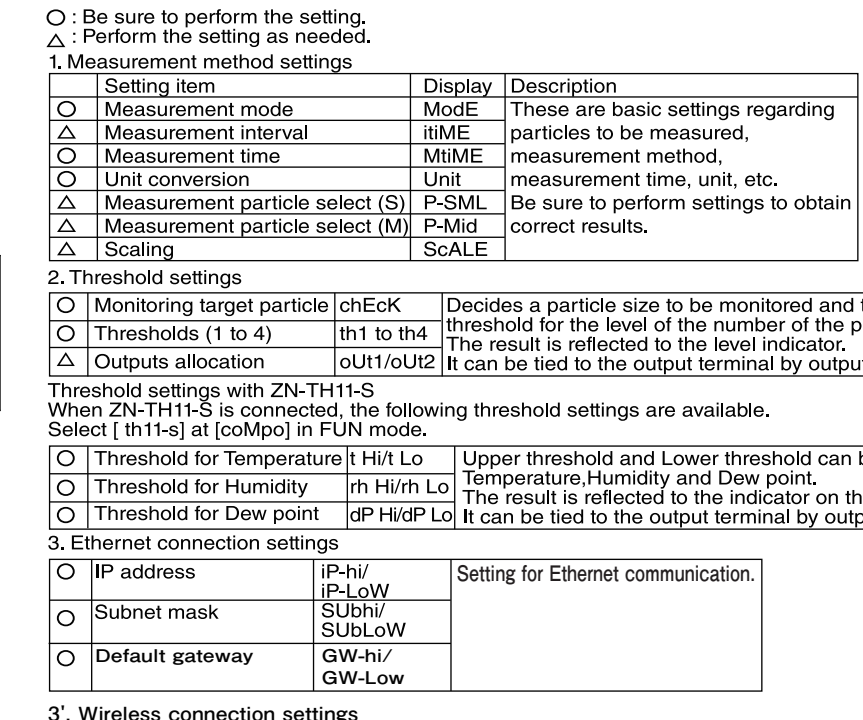

When "Wireless" mode is selected, the following settings are available. Refer to [ Setting procedure for "Wireless" mode] for setting to the "Wireless" mode.

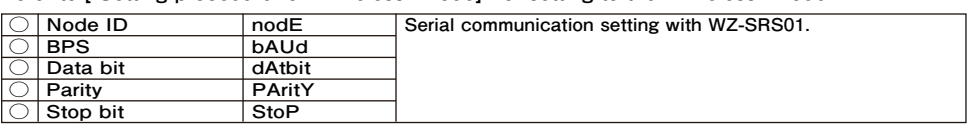

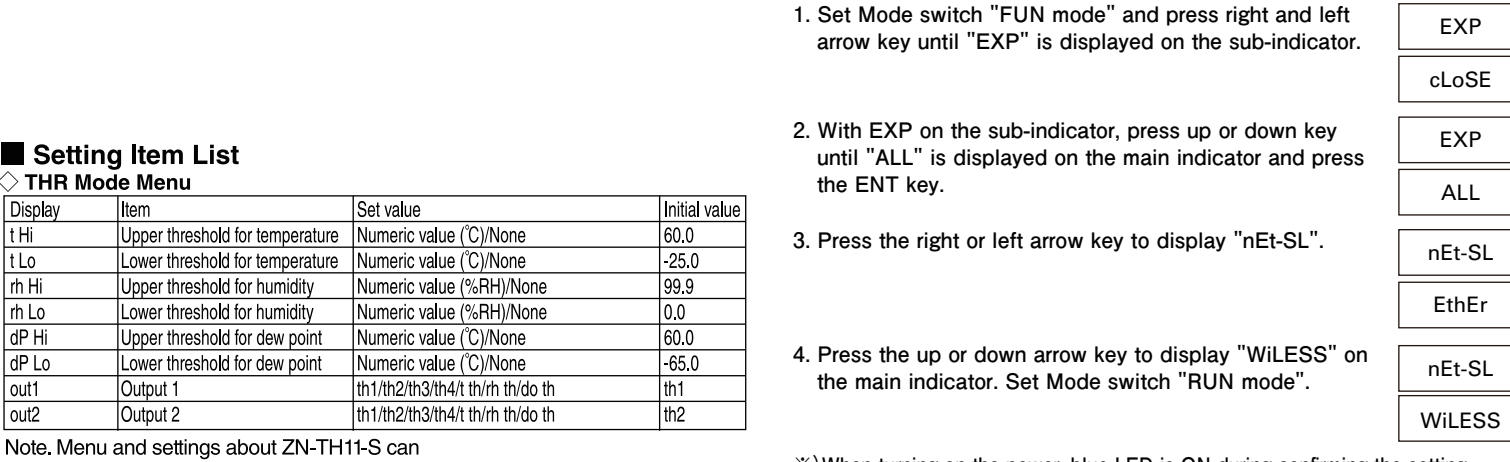

be shown, only when [th11-s] at [coMpo] in FUN mode is selected.

#### $\Diamond$  FUN Mode Menu

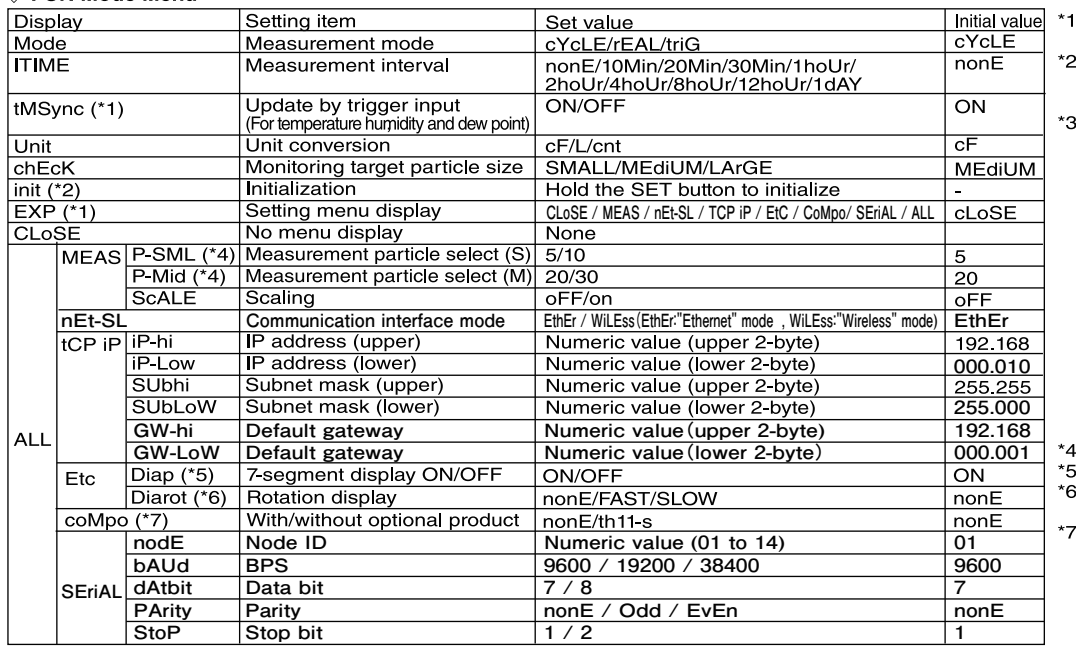

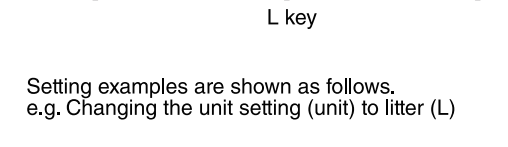

1. Set the operation mode to FUN mode and press

 $the$ ...<del>.</del><br>article. **dialocation** 

 $be$  set for e ZN-TH11-S out allocation.

 $\Diamond$ Setting procedure for "Wireless" mode (Connecting WZ-SRS01(selling separately))

※) When turning on the power, blue LED is ON during confirming the setting. When measurement is started, "Wireless" mode is started.(White LED is ON.)

l: [tMSync]is available only with [triG] at [Mode]<br>and [th11-s] at [coMpo].

- : Threshold setting for temperature, humidity and dew point is not initialized and the settings are kept as they are : Display/non-display can be selected for detailed setting menus CLoSE: Closes all detailed setting menus. MEAS: Displays detailed setting menus about measurement
- TCP IP: Displays detailed setting menues about "Ethernet" mode.<br>Etc: Displays detailed setting menus about
- 7 segment display coMpo: Displays setting menu about optional
- product
- All: Displays all detailed setting menus

nEt-SL : Displays detailed setting menues about communication interface. SEriAL : Displays detailed setting menues about

- "Wireless" mode.
- wireless mode.<br>: Available for ZN-PD50-S only.<br>: 7-segment display can be OFF for energy saving.
- : Display for measurement value can be selectable for fixed display or rotation display.

: [th11-s] needs to be selected when ZN-TH11-S is connected.

#### Functions in THR Mode

#### $\diamondsuit$  Threshold value settings

A threshold value is set to determine sthe level for the number of the particle. Comprison between the measured value of the number of particles (large, medium or small particle) selected in "monitoring target particle size (chEcK)" in FUN Mode and the threshold value is performed to display the level.

\* Set threshold values so that the order will be Threshold 1 < Threshold 2 < Threshold 3 < Threshold 4. Operation without correct setting is undefined. Level 0 Measured value < Threshold 1 (Th 1): Level 0 Level 1 Threshold 1 (Th 1)  $\leq$  measured result: Level 1 Level<sub>2</sub> Threshold 2 (Th 2)  $\leq$  measured result: Level 2

Threshold 3 (Th 3)  $\leq$  measured result: Level 3

Level 4 Threshold 4 (Th 4)  $\leq$  measured result: Level 4 According to the results above, the indicator changes from green to red as shown above right.

#### $\Diamond$  Output allocation

Result with threshold 1 to 4 can be allocated to output 1 or output 2. Output is ON when the measured value exceeds the corresponding threshold.

Level 3

(e.g.) Setting Output 2 to Threshold 3 Output 2 will turn ON when the measured value exceeds the threshold 3.

#### **E** Functions in FUN Mode

#### $\Diamond$  Measurement modes

Three measurement modes are available for measurement.

#### See the following table.

A급 기기(업무용 방송통신기자재) 이 기기는 업무용(A급) 전자파적합기기로서 판매자 또는 사용자는 이 점을 주의하시기 바라며,가정외의 지역에서 사용하는 것을 목적으로 합니다.

**\* As the ZN-PD measures time with the built-in clock, time shift of a several seconds per hour will occur. If you need more accurate time management, set measurement mode to "triG" and control the timing to turn ON the trigger input.**

#### $\Diamond$  Measurement time

#### Sate mageurament time

When you set time to long, you can obtain stable measurement values. When you set time to short, you can monitor quick changes of environment you want to monitor.

Measurement values are accumulated during the measurement time period.

#### $\Diamond$  Unit conversion

Sets which unit is used to display measurement values. There are three choices as shown below

- cf ... Converts count result to particle number per cf (cubic feet). ... Converts count result to particle number per litter.
- CNT... Measurement value is directly displayed.

\* 1 feet =  $304.8$  mm

#### $\Diamond$  Monitoring target particle size

Selects a monitoring target particle size to compare with the threshold value. Select particle size from small, medium or large particle and compare it with the threshold value to display a level or perform status outputs.

\* Use THR Mode to set a threshold value or allocate status outputs.

#### $\Diamond$  Initialization

Resets various settings to default settings.

- However, the settings below will not be initialized.
- **Ethernet connection settings (IP address, Subnet mask, Default gateway)**
- **Wireless connection settings**
- **(Node ID, BPS, Data bit, Parity, Stop bit)**

#### $\diamondsuit$  Setting menu display

Selects display/non-display of setting menu in the FUN Mode setting. About which menu is displayed on which setting, refer to "Setting item list".

#### $\Diamond$  Measurement particle select (S) / (M)

Selects the size of a particle to be measured with dust measurement type.

Small particle can be selected from 5 um or 10 um. Middle particle can be selected from 20 um or 30 um.

**(note) When "Wireless mode" is set, blue LED is ON until it is available. When it is ready, blue LED turns OFF and white LED turns ON.**

**To obtain reliable measurement results, the product takes 5 seconds to be ready at the following operations each time.**

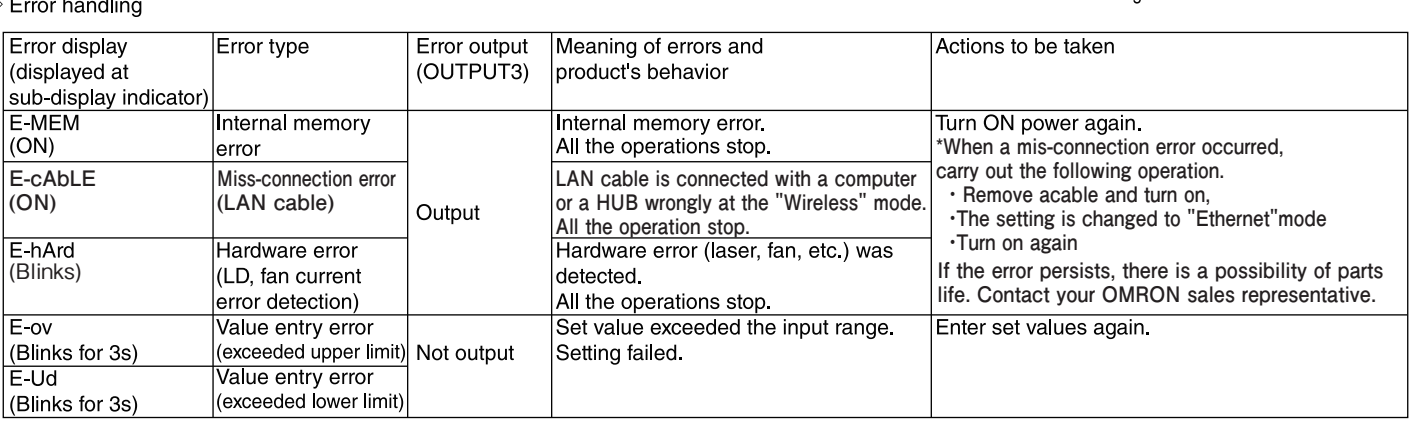

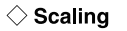

Measured values can be corrected by applying a coefficient. You can set a single-point scaling that only applies a slope coefficient or two-point scaling that corrects a slope and offset.

Use this setting when you want to reduce errors against a measuring device such as particle counter, or reduce errors in measurement values between ZN-PDs

The following example shows the image of scaling: This is the case that when there are differences between the measurement values of ZN-PD(1) and ZN-PD(2), measurement value of ZN-PD (2) is corrected with measurement value of  $ZN$ -PD $(1)$ 

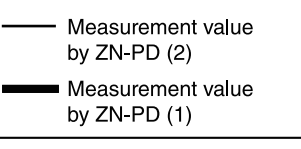

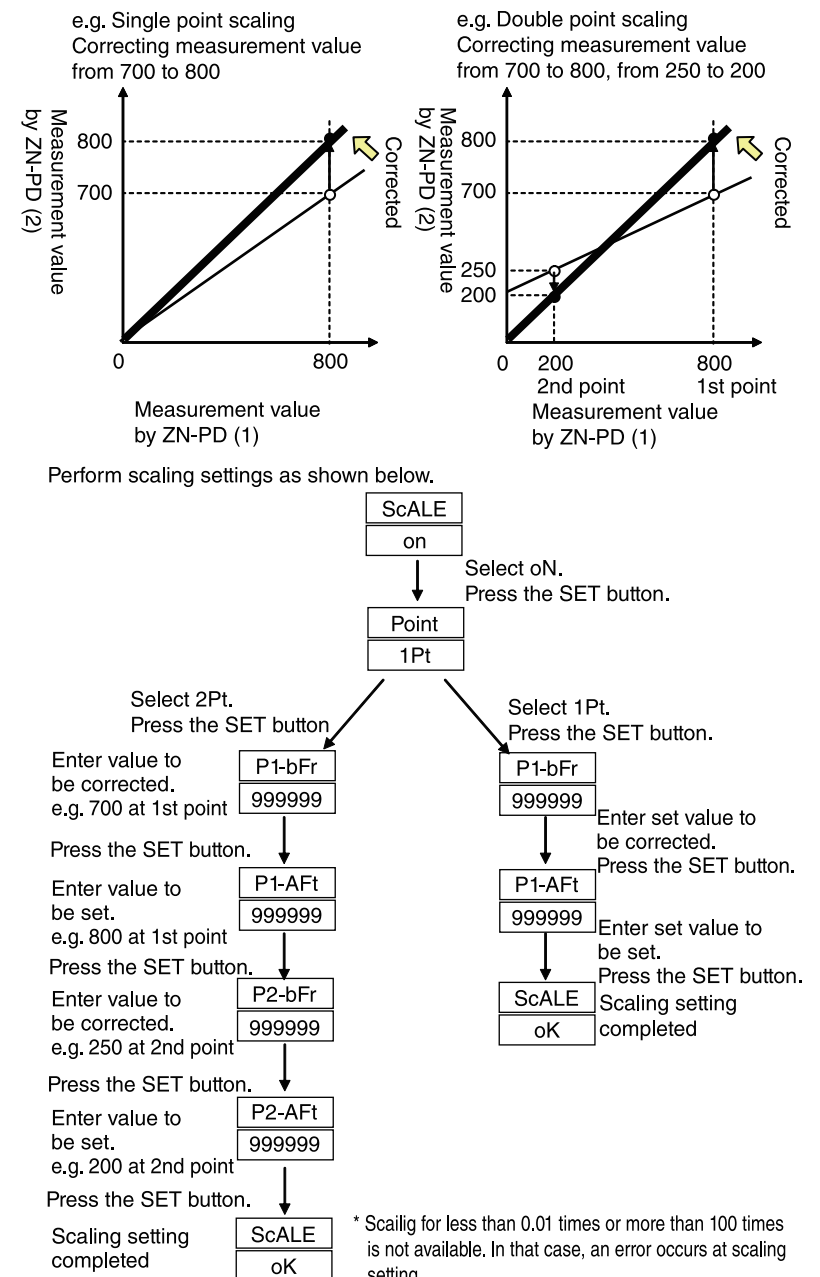

setting

 $\Diamond F$ 

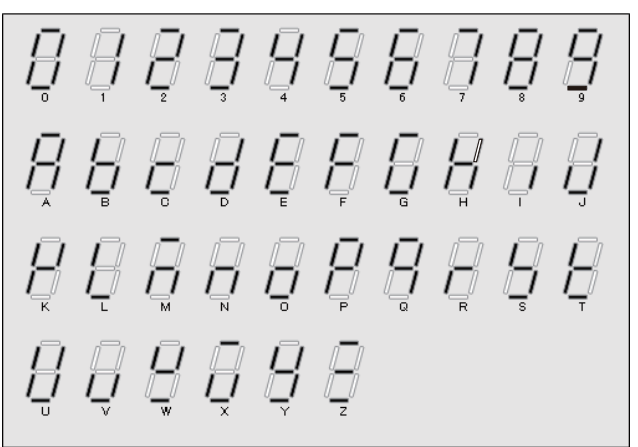

#### ■ **Notice for Korea Radio Law**

#### **◇ IP adress/subnet mask/default gateway**

Sets IP adress, subnet mask and default gateway to perform Ethernet communication. \* There are different setting menus for upper 2-byte and lower 2-byte. \* IP address is fixed.

#### ◇ Display ON/OFF

When you enable this setting, display during RUN Mode can be turned OFF. Use this setting in a case such as when you manage data with a PC so that the display on the product is not necessary.

#### Others

#### $\diamondsuit$  Wait operation

- **At power on (note)**
- **When changing setting values in "THR mode" or "RUN mode".**
- **After trigger input during trigger measurement.**

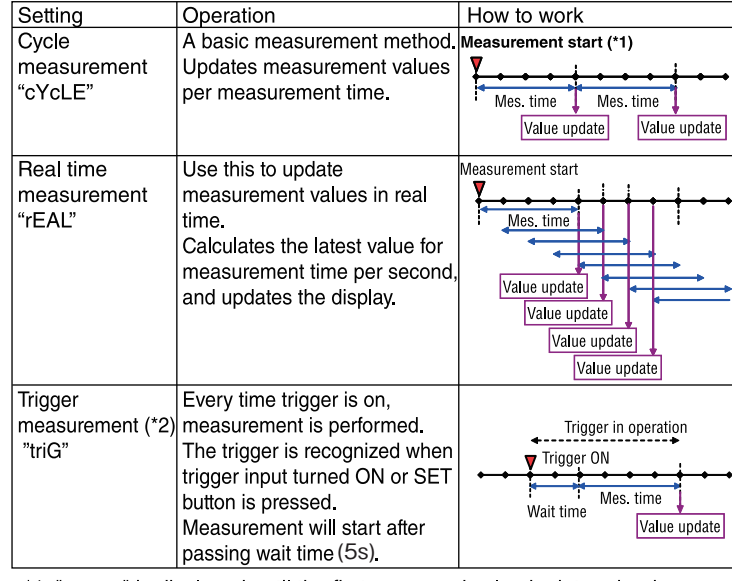

" is displayed until the first measured value is determined. \*2: Input 100 ms or more for input signal.

Trigger input is ignored when next trigger input enters during trigger operation.

#### $\Diamond$  Measurement interval

When "cYcLE" is selected in the measurement mode setting, you can set a measurement interval to perform interval measurement.

In interval measurement, measurement is performed periodically as shown below. For example, it is effective when you want to perform measurement for 5 minutes per hour.

Measurement

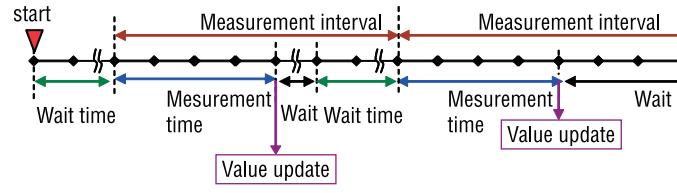

\* When you set the interval time to disabled (nonE), normal cycle measurement is performed.

The measurement interval setting is not available with "rEAL" mode and "triG" mode

#### Suitability for Use

Omron Companies shall not be responsible for conformity with any standards, codes or regulations which apply to the combination of the Product in the Buyer's application or use of the Product. At Buyer's request, Omron will provide applicable third party certification documents identifying ratings and limitations of use which apply to the Product. This information by itself is not sufficient for a complete determination of the suitability of the Product in combination with the end product, machine, system, or other application or use. Buyer shall be solely responsible for determining appropriateness of the particular Product with respect to Buyer's application, product or system. Buyer shall take application responsibility in all cases.

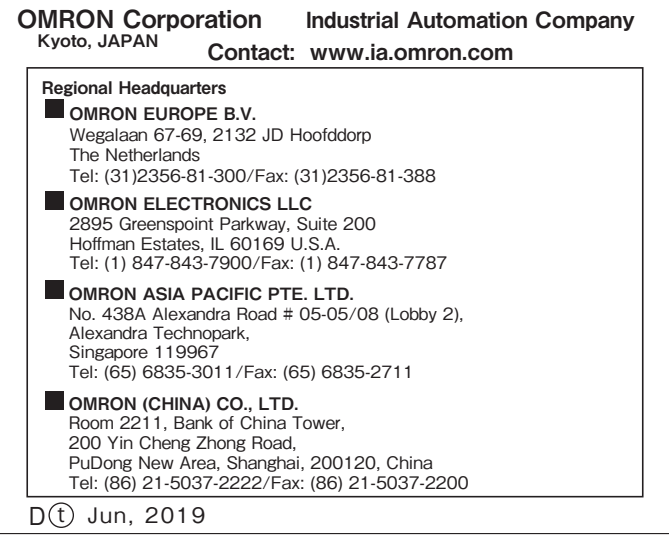

NEVER USE THE PRODUCT FOR AN APPLICATION INVOLVING SERIOUS RISK TO LIFE OR PROPERTY WITHOUT ENSURING THAT THE SYSTEM AS A WHOLE HAS BEEN DESIGNED TO ADDRESS THE RISKS, AND THAT THE OMRON PRODUCT(S) IS PROPERLY RATED AND INSTALLED FOR THE INTENDED USE WITHIN THE OVERALL EQUIPMENT OR SYSTEM.